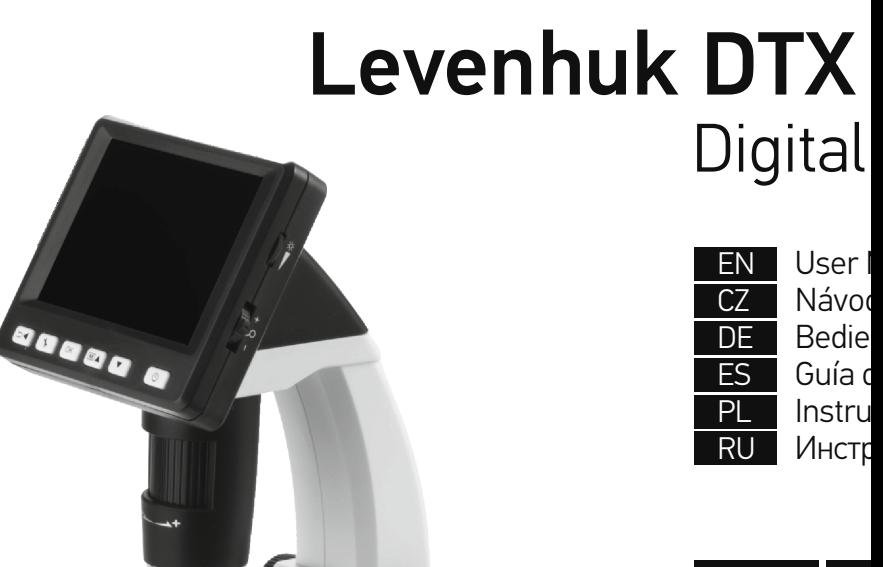

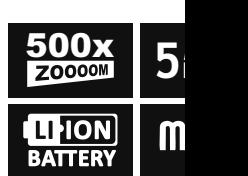

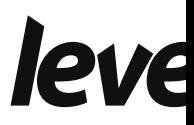

# Levenhuk DTX 500 LCD

Digital Microscope

Never, under any circumstances, another bright source of light or a as this may cause PERMANENT F and may lead to BLINDNESS.

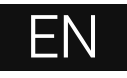

## **Microscope parts**

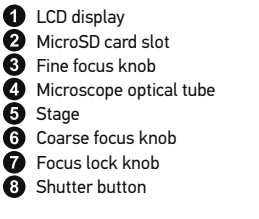

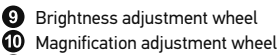

- **CD** Power cable socket
- **RCA** socket
- **B** USB socket
- **B** Battery compartment
- **B** Battery status indicator
- *C* Function keys

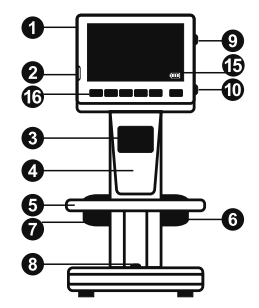

The kit includes: microscope, rechargeable battery, power cable, USB cable, RCA cable, Levenhuk DTX installation CD, cleaning cloth, user guide, calibration scale.

## **Microscope assembly**

Open the battery compartment at the bottom of the microscope base. Insert the battery into the battery compartment matching the indicated polarity. The battery has to be fully charged before turning the microscope on for the first time. Plug the power cable into the power cable socket on the microscope body (11) and connect it to a power source. The battery status indicator (15) will turn red. Once the battery is fully charged, the indicator will go out. You can now disconnect the microscope from the power source and turn it on. The fully-charged battery allows you to use the microscope for two hours. The illumination will grow dim and the image quality will decrease to inform you that the battery is low. Charge the battery, as described above.

A MicroSD card (purchased separately) is required to save captured images and recorded videos. Turn the microscope off and insert the MicroSD card into the corresponding slot on the microscope body until it locks in place with a click. Do not apply excessive force when inserting the MicroSD card. Try rotating the card, if it does not lock in place with ease. Format the card before using it.

To turn the microscope on press the power button (16). To turn the microscope off press the power button (16) again (refer to Power saving for more information).

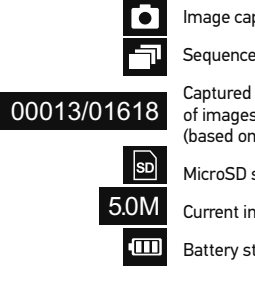

*Note: inter the magn* 

## **Using the microscope**

#### **Capturing an image**

Turn the microscope on and place a specimen on the stage. Adjust the illumination brightness, so that the specimen is evenly lit. Change magnification and focus your view, if necessary, then lock the results in place with the focus lock knob (7). Press the shutter button (8).

#### **Recording a video**

Press the ◀ key (16) to switch to video mode. The icon in the upper left corner of the screen will change in confirmation. Press the shutter button (8) to start recording and press it again to stop.

#### **Playing recorded videos**

Press the ◄ key (16) to switch to playback mode. The icon in the upper left corner of the screen will change in confirmation. Select the desired video clip with scroll keys (16) and press **OK** to play it.

#### **Deleting files**

When browsing saved files, press the **Wrench** key (16), select **Delete…** press **OK** to confirm selection (you can choose to delete everything or just the selected file from the displayed menu).

#### **Protecting files**

When browsing saved files, press the **Wrench** key (16), select **Protect** press **OK** confirm selection (you can choose to protect everything or just the selected file from the displayed menu).

#### **Slideshow**

When browsing saved files, press the **Wrench** key (16), select **Slide Show** and press **OK** to confirm selection.

#### **Interface color mode**

When browsing saved files, press the ▲ key to switch between existing interface color modes.

**Magnification** Scroll the magnification adjustment wheel (10) to zoom your view in or out.

*Note: magnification range of Levenhuk DTX 500 LCD is 1x–4x.*

#### **Transferring files to a computer**

Connect the microscope to your computer with a USB can appears, choose to use the microscope as an

#### **Main menu**

Press the **Wrench** key (16) to open the main n resolution, adjust image quality and sharpnes capture.

#### **Resolution**

Select **Resolution** the main menu choose the Press **OK** to confirm selection.

*Note: model supports the following resolutions* 

#### *Sequence capture*

*Select* **Timer** from the main menu and set the **Frames** dialog window. Confirm your selection appear where you can set the interval between confirm and  $\blacktriangleleft$  to return to capture mode. Press the shutter but the shutter but the shutter capture mode. The icon in the upper left corner will change in has been captured, the screen will return to st at any time to stop sequence capture.

#### **Quality**

Select **Quality** from the main menu and choos the compression rate of captured images.

#### **Sharpness**

Select **Sharpness** from the main menu and ch

#### **Language**

Select **Language** from the main menu and che to confirm selection.

#### **Power saving**

Select **Power Save** from the main menu and set the set of automatically shuts down.

#### **Display frequency**

Select **Frequency** from the main menu and choose to confirm selection.

#### **Date and time display**

Select **Date Stamp** from the main menu and choose one of the existing settings. You can opt to display the date or both date and time. Press **OK** to confirm selection.

#### **TV connection**

Select **TV Out** from the main menu and choose one of the existing settings. Press **OK** to confirm selection.

#### **Date and time**

Select **Date/Time** from the main menu and set the current date and time. Press **OK** to confirm entry. You can also choose one of the following date formats: YY/MM/DD, DD/MM/YY or MM/DD/YY.

#### **Format SD card**

**Select Format SD** from the main menu to format the installed memory card.

#### **Settings reset**

Select **Sys. Reset** from the main menu to revert back to factory settings.

#### **Hardware version**

Select **Version** from the main menu to check the current hardware version.

#### **Connecting the microscope to a TV-set**

Plug the RCA cable into the microscope and connect it to your TV-set (refer to the User Guide of your TV-set for additional information). Turn on the TV and select the correct channel from the corresponding menu of the TV-set (refer to the User Guide of your TV-set for additional information).

## **PortableCapture Pro software**

Insert the installation CD into your CD drive. The Main Menu window will be displayed. Select **PortableCapture software** to install the PortableCapture Pro application. Keep in mind that a system restart will be required during installation.The installation CD contains a copy of this User Guide, which you can read by clicking the corresponding entry in the Main Menu.

Connect the microscope to your PC with a USB cable and run the PortableCapture Pro application. A pop-up message will warn you if the microscope is not connected to the PC.

*Note: function keys are disabled when the microscope is connected to a computer as a camera. The microscope is operated through the PortableCapture Pro application. All the images and videos will be saved to the computer's hard drive.*

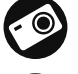

Capture an image

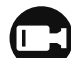

Start and stop video recording

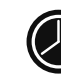

Sequence capture (you ca or videos, interval betwee of images or videos to be

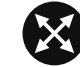

Full screen mode. To exit on your keyboard or doub

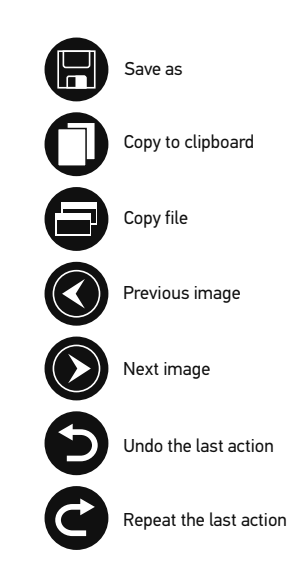

#### **File**

**Photos Directory**: set a directory for captured images. **Videos Directory**: set a directory for recorded videos.

#### **Options**

**Resolution**: set image resolution. **Date/Time**: hide or display date and time of capture during preview. **Language**: change the language of the user interface. **Crossing**: hide or display a grid on images. **Full screen mode**: go full screen.

#### **Capture**

**Photo**: capture an image. **Video**: record a video.

#### **Capturing an image**

Click the corresponding icon on the toolbar or select **Photo** from the **Capture** menu.

#### **Recording a video**

Click the corresponding icon on the toolbar or select **Video** from the **Capture** menu.

#### **Sequence capture**

Click the corresponding icon on the toolbar. A dialog window will appear where you can set a number of parameters for sequence capture. Click the **Photo** radio button to set the time to begin capturing images, interval between them and the total number of images. Click the **Video** radio button to set the time to begin recording videos, their duration, interval between them and the total number of clips.

## **Calibrating**

Before calibrating the microscope, turn the grid display on. To do so, select **on** from **Options > Crossing**. By default, the grid is visible. Place the calibration scale on the stage and focus your view. Make sure that the vertical axis of the grid is parallel to scale divisions and capture an image. Double-click the image thumbnail to open it in a separate window.

Click the corresponding icon on the toolbar to begin calibration. Using your mouse, choose two points on the image (you have to know the actual distance between these two points). Once you choose the second point, a dialog window will open, where you have to enter the known distance in the **Actual dimension** field. The application will automatically calculate the magnification of the image. Click **OK** to close the dialog window. The calculated magnification will be displayed in the **Magnification** field.

*Note: chosen points should form a horizontal line.*

You can check calibration results by measurin tool. Click the measurements icon, choose the on the image. If the measured distance is equal successful.

#### **Recalibration**

The calibration process has to be repeated if the during observations.

Click the corresponding icon on the toolbar ag from **Reset magnification**. Repeat the calibration magnification and capture a few images. Doub resulting image in a preview window. Click the **picture magnification** from Set magnification window that appears and click **OK**.

If you want to use the same magnification when the same capturing in the future of calibration icon on the toolbar and select **Set magnification**.

## **Measurements**

It is recommended to calibrate the system bef

Any Angle Line. Press and hold the left mouse mouse button to complete the line.

**Continuous Line.** Use this tool to draw a curve

**Radius Circle.** Draw a straight line on the image. the radius, as well as circumference and area

**Diameter Circle**. Draw a straight line on the i calculate the diameter, as well as circumferen

**Three Points Angle**. Place three points on the automatically calculate the angle value.

## **Draw and text**

PortableCapture Pro allows you to add drawing image in a preview window and click the **Penc** from the drop-down menu and draw something the image. toolbar, you can edit font type and color to be

## **Working with the application for Mac OS users**

Browse to the **mac** folder on the installation CD and copy **PortableCapture Pro** file to the desktop. Use a USB cable to connect the microscope to your computer. Run the PortableCapture Pro application by double-clicking its icon.

A magnified image of the observed specimen may be seen in the main window of the application. From the **Options** menu, select **Preview Size** to set the image resolution. Keep in mind that the preview window cannot be resized (standard resolution is 640x480). The image resolution is shown in the bottom left corner of the preview window.

From the **Options** menu, select **Date/Time** to display or hide the date and time of capture during preview.

Click the corresponding icon on the toolbar or select **Photo** from the **Capture** menu to capture an image. An image thumbnail will appear on the right side of the main window. Click the corresponding icon on the toolbar or select **Video** from the **Capture** menu to start recording a video. A video thumbnail will appear on the right side of the main window.

*Note: during recording, the camcorder icon on the toolbar will turn red. Click the icon again to stop recording.*

Image and video thumbnails are displayed on the right side of the main window of the application.

Double-click an image thumbnail to open it in a separate preview window.

Editing images with PortableCapture Pro application is similar to working with other applications in Mac OS.

## **Care and maintenance**

Never, under any circumstances, look directly laser through this device, as this may cause P BLINDNESS. White LEDs are very bright; do n damage to your vision. Take necessary precautions when others who have not read or who do not fully u your microscope and before using it for the fir every component and connection. Do not try to reason. For repairs and cleaning of any kind, p center. Protect the device from sudden impact excessive pressure when adjusting focus. Do no the optical surfaces with your fingers. To clear wipes and special optics cleaning tools from L should not be wiped off lenses, but instead blo not use the device for lengthy periods of time. the device away from water and high humidity replace the dust cover after you are finished w and stains. If you are not using your microscop objective lenses and eyepieces separately from place away from hazardous acids and other ch other sources of high temperatures. To avoid o the application first, and then disconnect the n illumination goes off completely, and disconne immediately if a small part or a battery is swall

## **Battery safety instructions**

Always purchase the correct size and grade of Always replace the whole set of batteries at one ones, or batteries of different types. Clean the prior to battery installation. Make sure the bat polarity (+ and -). Remove batteries from equi period of time. Remove used batteries prompt as this may cause leakage, fire, or explosion. I high temperatures, leakage, or explosion. Nev Remember to switch off devices after use. Keep risk of ingestion, suffocation, or poisoning.

## **Specifications**

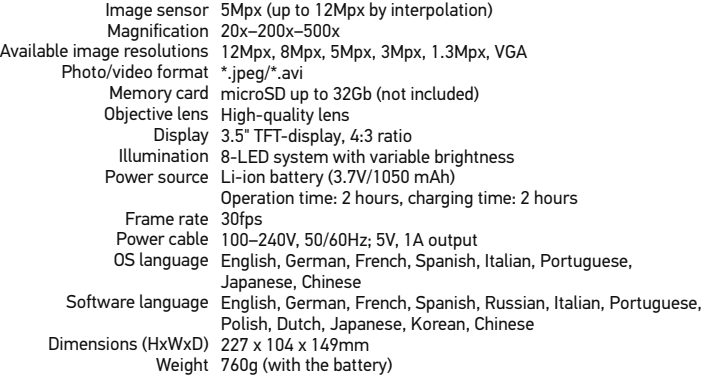

Levenhuk reserves the right to modify or discontinue any product without prior notice.

## **System requirements**

Operating system: Windows XP SP2/Vista/7/8, Mac 10.6~10.8, CPU: at least P4 1.8GHz, RAM: 512MB, interface: USB 2.0

## **Levenhuk International Lifetime Warranty**

All Levenhuk telescopes, microscopes, binoculars and other optical products, except for accessories, carry a lifetime warrantyagainst defects in materials and workmanship. Lifetime warranty is a guarantee on the lifetime of the product on the market. Levenhuk accessories are warranted to be free of defects in materials and workmanship for six monthsfrom date of retail purchase. Levenhuk will repair or replace such product or part thereof which, upon inspection by Levenhuk, is found to be defective in materials or workmanship. As a condition to the obligation of Levenhuk to repair or replace such product, the product must be returned to Levenhuk together with proof of purchase satisfactory to Levenhuk. This warranty does not cover consumable parts, such as bulbs (electrical, LED, halogen, energy-saving and other types of lamps), batteries (rechargeable and non-rechargeable), electrical consumables etc.

For further details, please visit our web site: www.levenhuk.com/warranty

## Levenhuk DTX 500 LCD Digitální mikroskop

Nikdy, za žádných okolností se t přímo do slunce, jiného světelné neboť hrozí nebezpečí TRVALÉH a případně i OSLEPNUTÍ.

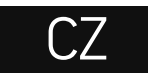

## **Obsah soupravy**

- **O** LCD displej Slot pro kartu microSD **S** Šroub jemného zaostření **O** Optický tubus mikroskopu 0 Pracovní stolek Šroub hrubého zaostření **O** Šroub aretace zaostření **+**Tlačítko závěrky
- **<sup>O</sup>** Regulátor nastavení jasu
- Regulátor nastavení zvětšení
- $\bullet$  Zdířka napájecího kabelu **2** Zdířka RCA
- Zdířka USB
- 
- ☎ Prostor pro baterie **B** Ukazatel stavu baterie
- 
- *B* Funkční klávesy

Obsah soupravy: mikroskop, dobíjecí baterie, napájecí kabel, kabel USB, kabel RCA, instalační CD Levenhuk DTX, čisticí utěrka, kalibrační stupnice, návod k použití.

## **Montáž mikroskopu**

Otevřete prostor pro baterie ve spodní části stativu mikroskopu. Vložte baterii do prostoru pro baterie. Dbejte na správnou polaritu baterie.

Před prvním zapnutím mikroskopu musí být baterie plně nabitá. Napájecí kabel zapojte do zásuvky na těle mikroskopu (11) a připojte jej ke zdroji napájení. Rozsvítí se červený ukazatel stavu baterie (15). Jakmile je baterie zcela nabitá, ukazatel zhasne. Nyní můžete mikroskop odpojit od napájecího zdroje a zapnout. Plně nabitá baterie umožňuje mikroskop používat nepřetržitě po dobu dvou hodin. Nízký stav baterie se projeví snížením intenzity osvětlení a zhoršením kvality obrazu. V takovém případě baterii výše uvedeným postupem dobijte.

Karta microSD (nutno koupit samostatně) slouží k ukládání pořízených statických snímků a videozáznamů. Mikroskop vypněte a kartu microSD vložte do odpovídajícího slotu na těle mikroskopu, dokud vám zvuk cvaknutí neoznámí, že je vložena správně. Při vkládání microSD karty nepoužívejte příliš velkou sílu. Nejde-li na své místo vložit snadno, zkuste ji otočit. Kartu před prvním použitím zformátujte.

Zapnutí mikroskopu: stiskněte hlavní vypínač (16). Vypnutí mikroskopu: stisknete znovu hlavní vypínač (16) (Další informace naleznete v kapitole Úsporný režim).

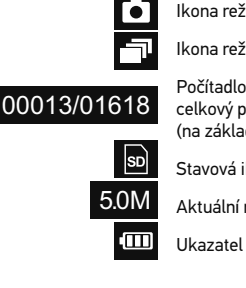

*Poznámka: Ikony na rozhraní lze skrýt stisknutím regulátor* 

## **Práce s mikroskopem**

#### **Snímání obrazu**

Mikroskop zapněte a na stolek položte preparát. Nastavte jas osvětlení tak, aby byl preparát rovnoměrně osvětlený.V případě potřeby změňte zvětšení a zaostřete obraz, výsledek pak zajistěte pomocí zámku zaostření (7). Stiskněte tlačítko závěrky (8).

#### **Pořizování videozáznamů**

Stisknutím klávesy ◄ (16) přejdete do režimu videozáznamu. Přechod do jiného režimu je potvrzen změnou ikony v levém horním rohu. Stisknutím tlačítka závěrky (8) zahájíte záznam a dalším stisknutím jej zastavíte.

#### **Přehrávání pořízených videozáznamů**

Stisknutím klávesy ◄ (16) přejdete do režimu přehrávání. Přechod do jiného režimu je potvrzen změnou ikony v levém horním rohu. Pomocí navigačních kláves (16) zvolte požadovaný videozáznam a klávesou **OK** spusťte přehrávání.

#### **Nastavení ochrany souborů**

Při procházení uložených souborů stiskněte klávesu **Wrench** (Nástroje) (16), zvolte možnost **Protect** (Chránit) a klávesou **OK** potvrďte volbu (můžete chránit vše, nebo jen vybraný soubor ze zobrazené nabídky).

#### **Prezentace**

Při procházení uložených souborů stiskněte klávesu **Wrench** (Nástroje) (16), zvolte možnost **Slide Show** (Prezentace) a klávesou **OK** potvrďte volbu.

#### **Barevný režim rozhraní**

Při procházení uložených souborů můžete stisknutím klávesy ▲ přecházet mezi dostupnými barevnými režimy rozhraní.

#### **Zvětšení**

Zobrazení můžete přiblížit nebo oddálit otáčením regulačního šroubu zvětšení (10).

*Poznámka: Rozsah zvětšení mikroskopu Levenhuk DTX 500 LCD je 1x–4x.*

#### **Přenos souborů na počítač**

Mikroskop připojte k počítači pomocí USB kabelu a jakmile se otevře okno automatického přehrávání, vyberte možnost použití mikroskopu jako externího úložného zařízení.

#### **Main menu (Hlavní nabídka)**

Stisknutím klávesy Wrench (Nástroje) (16) ote V této nabídce můžete nastavit rozlišení obraz parametry pro zachycování sekvencí.

#### **Resolution (Rozlišení)**

V hlavní nabídce zvolte možnost **Resolution** (Z Vybranou možnost potvrdíte stisknutím tlačítk

*Poznámka: Tento model podporuje následující rozlišení: VGA / 1,3M / 3M / 5M / 8M / 12M.*

#### **Sequence capture (Zachycování sekvencí)**

V hlavní nabídce zvolte možnost **Timer** (Stopk nastavte celkový počet snímků, které se mají pořídit. volbu.Otevře se nové dialogové okno, v němž mezi snímky. Stisknutím klávesy **OK** potvrdíte pořizování snímků. Klávesou závěrky spusťte změnou ikony v levém horním rohu. Po zachy vrátí do standardního režimu pořizování snímk stisknutím tlačítka závěrky.

#### **Quality (Kvalita)**

V hlavní nabídce zvolte možnost **Quality** (Kval Tím se změní kompresní poměr pořizovaných

#### **Sharpness (Ostrost)**

V hlavní nabídce zvolte možnost Sharpness ( nastavení.

#### **Language (Jazyk)**

V hlavní nabídce zvolte možnost Language (Ja nastavení.Zvolenou možnost potvrdíte stisknu

#### **Power saving (Úsporný režim)**

V hlavní nabídce zvolte možnost Power Safe po jejímž uplynutí se mikroskop automaticky v

#### **Display frequency (Kmitočet displeje)**

V hlavní nabídce zvolte možnost **Frequency** (K nastavení.Zvolenou možnost potvrdíte stisknu

#### **Date and time display (Zobrazit datum a čas)**

V hlavní nabídce zvolte možnost **Date Stamp** (Časové razítko) a vyberte si jedno z nabízených nastavení. Můžete si vybrat zobrazení pouze data nebo data i času. Zvolenou možnost potvrdíte stisknutím tlačítka **OK**.

#### **TV connection (Připojení k TV)**

V hlavní nabídce zvolte možnost **TV Out** (TV výstup) a vyberte si jedno z nabízených nastavení. Zvolenou možnost potvrdíte stisknutím tlačítka **OK**.

#### **Date and time (Datum a čas)**

V hlavní nabídce vyberte možnost **Date/Time** (Datum/čas) a nastavte aktuální datum a čas. Zadání potvrdíte stisknutím klávesy **OK**. Dále si můžete zvolit jeden z následujících formátů data: RR/MM/DD, DD/MM/RR nebo MM/DD/RR

#### **Format SD card (Formátovat kartu)**

Chcete-li formátovat instalovanou paměťovou kartu, vyberte z hlavní nabídky položku **Format SD** (Formátovat kartu SD).

#### **Settings reset (Obnovení továrního nastavení)**

Chcete-li obnovit původní tovární nastavení, zvolte v hlavní nabídce položku **Sys. Reset** (Reset systému).

#### **Připojení mikroskopu k televiznímu přijímači**

Do mikroskopu zapojte kabel RCA a druhý konec připojte ke svému televiznímu přijímači (další informace naleznete v návodu k použití svého televizního přijímače). Televizní přijímač zapněte a zvolte správný kanál z příslušné nabídky na televizním přijímači (další informace naleznete v návodu k použití svého televizního přijímače).

## **Práce s aplikací PortableCapture Pro**

Do CD jednotky svého počítače vložte instalační CD. Zobrazí se okno hlavní nabídky. Instalaci aplikace PortableCapture Pro zahájíte zvolením možnosti **PortableCapture software**. Upozorňujeme, že během instalace bude vyžadováno restartování počítače. Instalační CD obsahuje kopii této uživatelské příručky, kterou můžete otevřít kliknutím na odpovídající položku v hlavní nabídce.

Mikroskop připojte k počítači pomocí USB kabelu a jakmile se otevře okno automatického přehrávání, zvolte možnost použití mikroskopu jako kamery. Spusťte aplikaci PortableCapture Pro (viz kapitola **Práce s aplikací PortableCapture Pro**, kde jsou uvedeny další informace).

*Poznámka: Je-li mikroskop k počítači připojen jako kamera, funkční klávesy nejsou v provozu. Ovládání mikroskopu se provádí pomocí aplikace PortableCapture Pro. Všechny pořízené statické snímky a videozáznamy se uloží na pevný disk počítače.*

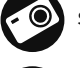

Snímat statický obraz

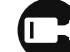

Zahájit a ukončit nahráván

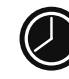

Snímat sekvenci (můžete n snímků nebo videozáznam a počet statických snímků

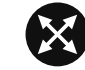

Režim celé obrazovky. Rež klávesy **Escape** na klávesi

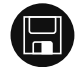

Uložit jako

Kopírovat do schránky

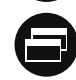

Kopírovat soubor

Předchozí snímek

Další snímek

Vrátit zpět poslední činnos

Opakovat poslední činnost

#### **File** (Soubor)

**Photos Directory** (Složka pro fotografie): nastavení složky k ukládání pořízených snímků.

**Videos Directory** (Složka pro videozáznamy): nastavení složky k ukládání pořízených videozáznamů.

#### **Options** (Možnosti)

**Resolution** (Rozlišení): nastavení rozlišení obrazu. **Date/Time** (Datum/čas): během náhledu zobrazí nebo skryje datum a čas pořízení. **Language** (Jazyk): změna jazyka uživatelského rozhraní. **Crossing** (Mřížka): zobrazí nebo skryje mřížku na snímcích. **Full screen mode**: (Režim celé obrazovky) přechod do režimu plné obrazovky.

**Capture** (Snímání) **Photo**: snímání statického obrazu. **Video**: pořízení videozáznamu.

#### **Snímání obrazu**

Klikněte na příslušnou ikonu v panelu nástrojů nebo v nabídce **Capture** (Snímání) zvolte možnost **Photo**.

## **Pořizování videozáznamů**

Klikněte na příslušnou ikonu v panelu nástrojů nebo v nabídce **Capture** (Snímání) zvolte možnost **Video**.

## **Zachycování sekvencí**

Klikněte na příslušnou ikonu v panelu nástrojů. Otevře se dialogové okno, v němž můžete nastavit řadu parametrů pro snímání sekvencí. Klikněte na přepínač **Photo** a nastavte čas zahájení pořizování snímků, interval mezi nimi a celkový počet snímků. Klikněte na přepínač **Video** a nastavte dobu zahájení nahrávání videozáznamů, jejich délku, interval mezi nimi a celkový počet videosnímků.

## **Kalibrace**

Před zahájením kalibrace mikroskopu zapněte možnosti **on** (zapnuto) v nabídce Options > C nastavení se mřížka zobrazuje. Na pracovní st obraz. Ujistěte se, zda je svislá osa mřížky sou Dvojitým kliknutím na náhled obrázku jej otev příslušnou ikonu v panelu nástrojů zahajte kal snímku (musíte znát skutečnou vzdálenost me otevře se dialogové okno, kde do pole Actual známou vzdálenost. Aplikace automaticky vyp dialogové okno zavřete. Vypočtené zvětšení se

Poznámka: vybrané body by měly být ve vodor

Výsledky kalibrace můžete zkontrolovat tak, ž Any Angle Line (Čára v libovolném úhlu). Kli **Angle Line** (Čára v libovolném úhlu) a na snír naměřená vzdálenost stejná jako skutečná, pr

#### **Rekalibrace**

Došlo-li během pozorování ke změně hodnoty nutné zopakovat.

Klikněte znovu na příslušnou ikonu na panelu (Resetovat zvětšení) zvolte možnost Reset pi obrazu). Výše uvedeným postupem opakujte p pořiďte několik snímků. Dvojím kliknutím na r nahlédnutí v samostatném okně. V panelu nás **Set magnification** (Nastavit zvětšení) zvolte r (Nastavit zvětšení obrazu). V dialogovém okně klikněte na tlačítko OK. Chcete-li při pořizovár klikněte na ikonu kalibrace a v nabídce **Set manufication** možnost Set capture magnification (Nastav

## **Měření**

Před zahájením měření doporučujeme provést kalibraci systému.

**Any Angle Line** (Čára v libovolném úhlu). Chcete-li začít kreslit čáru, stiskněte a přidržte levé tlačítko myši. Čáru ukončíte uvolněním levého tlačítka myši.

**Continuous Line** (Souvislá čára). Pomocí tohoto nástroje můžete na snímku nakreslit křivku a změřit její délku.

**Radius circle** (Poloměr kruhu). Na snímku nakreslete přímku. Aplikace automaticky vypočte poloměr, obvod a plochu odpovídajícího kruhu.

**Diameter circle** (Průměr kruhu). Na snímku nakreslete přímku. Aplikace automaticky vypočte průměr, obvod a plochu odpovídajícího kruhu.

**Three Points Angle** (Úhel ze tří bodů). Pomocí myši umístěte na snímku tři body. Aplikace automaticky vypočte hodnotu úhlu.

## **Kreslení a text**

Aplikace PortableCapture Pro umožňuje do snímků přidávat kresby nebo textová pole. Snímek otevřete v okně náhledu a v panelu nástrojů klikněte na ikonu **Pencil** (Tužka). Vyberte jeden z nástrojů v rozbalovací nabídce a něco na snímek nakreslete. Po kliknutí na ikonu **TT** v panelu nástrojů můžete upravit typ a barvu písma, které se bude používat v textových polích.

## **Práce s aplikací v prostředí Mac OS**

Na instalačním CD přejděte do složky **mac** a na plochu počítače zkopírujte soubor **PortableCapture Pro**. Pomocí kabelu USB mikroskop připojte k počítači. Dvojím kliknutím na ikonu PortableCapture Pro spusťte aplikaci.

Zvětšený obraz pozorovaného preparátu lze pozorovat v hlavním okně aplikace. V nabídce **Options** (Možnosti) zvolte možnost **Preview Size** (Velikost náhledu) a nastavte rozlišení obrazu. Mějte na paměti, že velikost okna náhledu nelze měnit (standardní rozlišení je 640x480). Hodnota rozlišení obrazu se zobrazuje v levém dolním rohu okna náhledu.

V nabídce **Options** (Možnosti) zvolte možnost **Date/Time** (Datum/čas), pomocí níž lze během náhledu zobrazit nebo skrýt datum a čas pořízení snímku.

Klikněte na příslušnou ikonu v panelu nástrojů nebo v nabídce **Capture** (Snímání) zvolte možnost **Photo**. Na pravé straně hlavního okna se zobrazí náhled snímku. Klikněte na příslušnou ikonu v panelu nástrojů nebo v nabídce **Capture** (Snímání) zvolte možnost **Video**. *Poznámka: během nahrávání se barva ikona kamery v panelu nástrojů změní na červenou. Dalším kliknutím na tuto ikonu nahrávání ukončíte.*

Náhledy statických snímků i videozázn aplikace.

Dvojitým kliknutím na náhled obrázku j Úpravy obrázků pomocí aplikace Porta práci s jiným aplikacemi v systému Ma

## **Péče a údržba**

Nikdy, za žádných okolností se tímto př světelného zdroje nebo laseru, neboť h a případně i OSLEPNUTÍ. Bílé LED žáro hrozí nebezpečí trvalého poškození zra osobami, které tento návod nečetly neb uplatněte nezbytná preventivní opatřen opravami veškerého druhu se obracejte Po vybalení mikroskopu a před jeho pr jednotlivých komponent a spojů. Nedot čoček můžete použít měkký ubrousek čistém alkoholu. Doporučujeme použív Levenhuk. K čištění optiky nepoužívejte Abrazivní částice, například písek, by se smést měkkým kartáčkem. Při zaostřo šrouby konstrukce příliš silně. Přístroj mechanickým namáháním. Přístroj ukl možných zdrojů prachu, nebezpečných otevřeného ohně a jiných zdrojů vysoky neponechávejte bez dozoru na přímém pozorování dbejte na opatrnost; po sko abyste mikroskop ochránili před prache nebudete delší dobu používat, uložte čo mikroskopu. Chcete-li předejít ztrátě da aplikaci a teprve poté odpojte mikrosko zcela zhasne, a pak odpojte mikroskop ihned vyhledejte lékařskou pomoc.

## **Bezpečnostní pokyny týkající se baterií**

Vždy nakupujte baterie správné velikosti a typu, které jsou nejvhodnější pro zamýšlený účel. Při výměně vždy nahrazujte celou sadu baterií a dbejte na to, abyste nemíchali staré a nové baterie, případně baterie různých typů. Před instalací baterií vyčistěte kontakty na baterii i na přístroji. Ujistěte se, zda jsou baterie instalovány ve správné polaritě (+ resp. -). V případě, že zařízení nebudete delší dobu používat, vyjměte z něj baterie. Použité baterie včas vyměňujte. Baterie se nikdy nepokoušejte dobíjet, mohlo by dojít k úniku obsahu baterie, požáru nebo k explozi. Baterie nikdy nezkratujte, mohlo by to vést ke zvýšení teploty, úniku obsahu baterie nebo k explozi. Baterie se nikdy nepokoušejte oživit zahříváním. Po použití nezapomeňte přístroj vypnout. Baterie uchovávejte mimo dosah dětí, abyste předešli riziku spolknutí, vdechnutí nebo otravy.

## **Technické údaje**

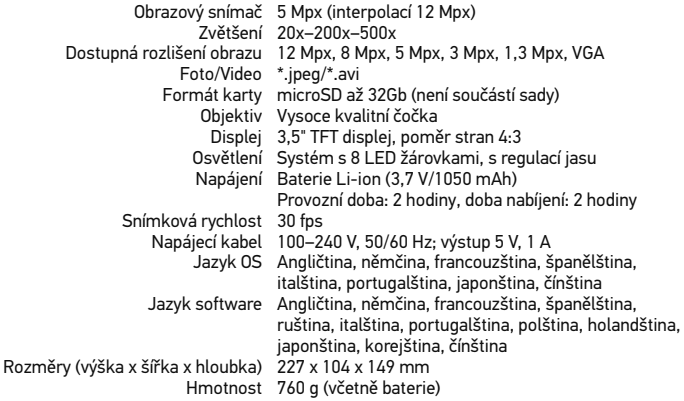

Společnost Levenhuk si vyhrazuje právo provádět bez předchozího upozornění úpravy jakéhokoliv výrobku, případně zastavit jeho výrobu.

## **Systémové požadavky**

Operační systém: Windows XP SP2/Vista/7/8, Mac 10.6~10.8 CPU: minimálně P4 1,8 GHz, RAM: 512 MB, rozhraní: USB 2.0.

## **Mezinárodní doživotní zári**

Na veškeré teleskopy, mikroskopy, tried s výjimkou příslušenství, se poskytuje do provedení. Doživotní záruka je záruka platn Na veškeré příslušenství značky Levenhu bez jakýchkoli vad materiálu a provedení v maloobchodní prodejně. Společnost Le jeho části, u nichž se po provedení kontro materiálu nebo provedení. Nezbytnou po svůj závazek provést opravu nebo výměr s dokladem o nákupu vystaveným ve for nevztahuje na spotřební materiál, jako js a jiné typy žárovek), baterie (akumulátor materiál apod.

Další informace – navštivte naše webové

# Levenhuk DTX 500 LCD

Digitales Mikroskop

Richten Sie das Instrument unter auf die Sonne, andere helle Licht Es besteht die Gefahr DAUERHAF und ERBLINDUNGSEGEFAHR.

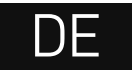

14

## **Mikroskopkomponenten**

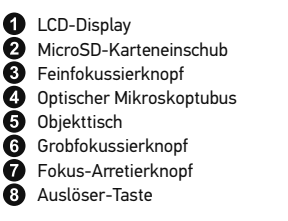

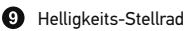

- **10** Vergrößerungs-Einstellrad
- **Buchse für Netzkabel**
- <sup>2</sup> Cinch-Buchse
- USB-Buchse Batteriefach
- **B** Batteriestandsanzeige
- Funktionstasten
- 

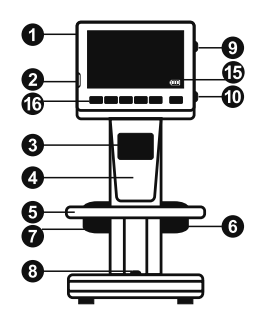

Lieferumfang: Mikroskop, Lithium-Ionen-Akku, Stromkabel, Levenhuk DTX Installations-CD, USB-Schnittstelle, Cinch-Kabel (RCA), Bedienungsanleitung, Reinigungstuch, Kalibrierungsskala.

## **Zusammenbau des Mikroskops**

Öffnen Sie das Batteriefach an der Unterseite des Mikroskopsockels. Legen Sie die Batterie in das Batteriefach ein. Achten Sie dabei auf korrekte Polung. Die Batterie muss vor dem ersten Einschalten des Mikroskops vollständig aufgeladen werden. Stecken Sie das Netzteilkabel in die Buchse am Sockel (11) des Mikroskops und schließen Sie das Netzteil an eine Stromquelle an. Die Batteriestandsanzeige (15) leuchtet rot auf. Die Anzeige erlischt, wenn die Batterie vollständig geladen ist. Anschließend können Sie das Mikroskop von der Stromquelle trennen und einschalten. Eine Batterieladung reicht für zwei Stunden Mikroskopbetrieb. Bei niedrigem Ladestand der Batterie wird die Beleuchtung abgedunkelt und die Bildqualität reduziert. Wenn dies geschieht, laden Sie die Batterie wie oben beschrieben.

Zum Speichern von Bild- und Videoaufnahmen ist eine microSD-Karte (separat erhältlich) erforderlich. Schalten Sie das Mikroskop aus und schieben Sie die microSD-Karte in den microSD-Schlitz am Mikroskopsockel ein, bis sie mit einem Klicken einrastet. Wenden Sie beim Einführen der microSD-Karte keine übermäßige Kraft an. Falls sich die Karte nicht leicht einrasten lässt, führen Sie sie anders herum ein. Formatieren Sie die Karte vor der Verwendung.

Einschalten des Mikroskops: drücken Sie den Einschalter (16). Ausschalten des Mikroskops: drücken Sie den Einschalter (16) erneut (weitere Informationen finden Sie unter Strom sparen).

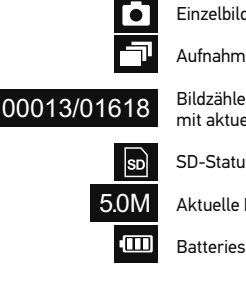

*Hinweis: Drücken auf das Vergrößerungs-Einstellrad (9) ausblenden.*

## **Arbeiten mit dem Mikroskop**

#### **Aufnehmen eines Bilds**

Schalten Sie das Mikroskop ein und platzieren Sie eine Probe auf dem Objekttisch. Regeln Sie die Helligkeit der Beleuchtung so, dass die Probe gleichmäßig ausgeleuchtet ist. Ändern Sie die Vergrößerung, stellen Sie, sofern erforderlich, das Bild scharf und arretieren Sie die Einstellung mit dem Fokus-Arretierknopf (7). Drücken Sie den Auslöser (8).

#### **Aufzeichnen eines Videos**

Drücken Sie die Taste ◄ (16), um in den Videomodus zu wechseln. Das Symbol oben links im Bildschirm zeigt den Videomodus an. Drücken Sie einmal auf den Auslöser (8), um die Aufzeichnung zu starten, und ein weiteres Mal, um sie zu stoppen.

#### **Abspielen aufgezeichneter Videos**

Drücken Sie die Taste ◄ (16), um in den Abspielmodus zu wechseln. Das Symbol oben links im Bildschirm zeigt den Abspielmodus an. Wählen Sie mit den Pfeiltasten (16) einen Videoclip aus, und drücken Sie **OK**, um ihn abzuspielen.

#### **Löschen von Dateien**

Drücken beim Durchsehen gespeicherter Dateien die Schraubenschlüssel-Taste (16), wählen Sie **Delete** (Löschen) und drücken Sie **OK**, um die Auswahl zu bestätigen. (Ein Menü wird angezeigt, in dem Sie auswählen können, ob Sie alles löschen möchten oder nur die gerade ausgewählte Datei.)

#### **Schützen von Dateien**

Drücken beim Durchsehen gespeicherter Dateien die Schraubenschlüssel-Taste (16), wählen Sie **Protect** (Schützen) und drücken Sie **OK**, um die Auswahl zu bestätigen. (Ein Menü wird angezeigt, in dem Sie auswählen können, ob Sie alles schützen möchten oder nur die gerade ausgewählte Datei.)

#### **Diashow**

Drücken Sie beim Durchsehen gespeicherter Dateien die Schraubenschlüssel-Taste (16), wählen **Sie Slide Show** (Diashow), und bestätigen Sie mit **OK**.

#### **Farbe der Benutzerführung**

Drücken Sie beim Durchsehen gespeicherter Dateien die Taste ▲, um zwischen verschiedenen Farbmodi umzuschalten.

#### **Vergrößerung**

Drehen Sie am Vergrößerungs-Einstellrad (10), um die Ansicht ein- oder auszuzoomen.

*Hinweis: Der Vergrößerungsbereich des Levenhuk DTX 500 LCD ist 1x bis 4x.*

#### **Übertragen von Dateien an einen Computer**

Schließen Sie das Mikroskop mit einem USB-K automatische Wiedergabe angezeigt wird, wäh externes Speichergerät.

#### **Hauptmenü**

Drücken Sie die Schraubenschlüssel-Taste <■ Menü können Sie die Bildauflösung, die Bildgu Parameter für Aufnahmereihen festlegen.

#### **Auflösung**

Wählen Sie im Hauptmenü die Option Resolut gewünschte Bildauflösung. Bestätigen Sie mit

Hinweis: Dieses Modell unterstützt die folgend

#### **Aufnahmereihe**

Wählen Sie im Hauptmenü die Option Timer (Z **Frames** (Einzelbilder) die Gesamtanzahl der a Auswahl mit OK. Ein weiteres Dialogfenster w ▼ das Intervall zwischen den einzelnen Aufna und kehren Sie mit < in den Aufnahmemodus Aufnahmereihe zu beginnen. Zur Bestätigung Nachdem die eingestellte Anzahl Bilder aufgen Standardaufnahmemodus zurück. Sie können Drücken des Auslösers beenden.

#### **Qualität**

Wählen Sie im Hauptmenü die Option Quality Einstellungen. Diese Option ändert die Kompr

#### **Schärfe**

Wählen Sie im Hauptmenü die Option Sharpne angebotenen Einstellungen.

#### **Sprache**

Wählen Sie im Hauptmenü die Option Langua angebotenen Einstellungen. Bestätigen Sie mi

#### **Strom sparen**

Wählen Sie im Hauptmenü die Option Power ! nach der sich das Mikroskop bei Ausbleiben vo

#### **Displayfrequenz**

Wählen Sie im Hauptmenü die Option Frequer angebotenen Einstellungen. Bestätigen Sie mi

#### **Datum- und Zeitanzeige**

Wählen Sie im Hauptmenü die Option **Date Stamp** (Zeitstempel) und wählen Sie eine der angebotenen Einstellungen. Sie können nur das Datum oder sowohl Datum als auch Zeit anzeigen lassen. Bestätigen Sie mit **OK**.

#### **TV-Verbindung**

Wählen Sie im Hauptmenü die Option **TV Out** (TV-Ausgang) und wählen Sie eine der angebotenen Einstellungen. Bestätigen Sie mit **OK**.

#### **Datum und Uhrzeit**

Wählen Sie im Hauptmenü die Option **Date/Time** (Datum/Zeit) und wählen Sie eine der angebotenen Einstellungen. Bestätigen Sie mit **OK**. Sie können auch eines der folgenden Datumsformate auswählen: JJ/MM/DD, DD/MM/JJ oder MM/DD/JJ.

#### **SD-Karte formatieren**

Wählen Sie im Hauptmenü die Option **Format SD** (SD formatieren), um die eingelegte Speicherkarte zu formatieren.

#### **Einstellungen zurücksetzen**

Wählen Sie im Hauptmenü die Option **Sys. Reset** (Systemreset) aus, um die Werkseinstellungen wiederherzustellen.

#### **Hardwareversion**

Wählen Sie im Hauptmenü die Option Version, um die aktuelle Hardwareversion anzuzeigen.

## **PortableCapture Pro software**

Legen Sie die Installations-CD ins CD-Laufwerk ein. Das Hauptmenü wird angezeigt. Klicken Sie auf **PortableCapture software**, um die Anwendung zu installieren, und folgen Sie den angezeigten Anweisungen. Beachten Sie, dass während der Installation ein Systemneustart erforderlich ist.

Schließen Sie das Mikroskop mit einem USB-Kabel an den Computer an. Wenn das Fenster für automatische Wiedergabe angezeigt wird, wählen Sie die Verwendung des Mikroskops als Kamera. Führen Sie die Anwendung PortableCapture Pro aus.

*Hinweis: Wenn das Mikroskop als Kamera mit einem Computer verbunden ist, sind die Funktionstasten deaktiviert. Das Mikroskop wird über PortableCapture HD bedient. Alle Bilder und Videos werden auf der Festplatte des Computers gespeichert.*

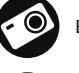

Bild aufnehmen

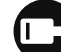

Videoaufnahme starten un

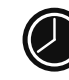

Aufnahmereihe (Startzeitr Bildern bzw. Videos, Video Bilder bzw. Videos sind w

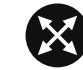

Vollbildansicht. Zum Verla oder irgendwo auf dem Bi

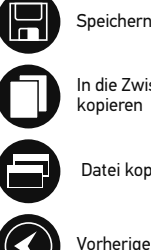

Speichern

In die Zwischenablage kopieren

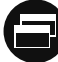

Datei kopieren

Nächste

Rückgängig

Wiederherstellen

#### **Datei**

**Foto-Verzeichnis**: Verzeichnis zum Speichern aufgenommener Bilder wählen. **Video-Verzeichnis**: Verzeichnis zum Speichern aufgezeichneter Videos wählen.

#### **Optionen**

**Auflösung**: Bildauflösung wählen. **Datum/Zeit**: Datum und Uhrzeit der Aufnahme bei der Voransicht ausblenden oder anzeigen. **Sprache**: Sprache der Benutzeroberfläche ändern. **Fadenkreuz**: Gitter auf den Bildern anzeigen oder ausblenden. **Vollbildansicht**: In Vollbildansicht wechseln.

#### **Erfassen**

**Foto**: Bild aufnehmen. **Video**: Video aufzeichnen.

**Aufnehmen eines Bilds**. Klicken Sie auf das entsprechende Symbol in der Symbolleiste, oder wählen Sie im Menü **Erfassen** den Eintrag **Foto**.

**Aufzeichnen eines Videos**. Klicken Sie auf das entsprechende Symbol in der Symbolleiste, oder wählen Sie im Menü **Erfassen** den Eintrag **Video.**

#### **Aufnahmereihe**

Klicken Sie auf das entsprechende Symbol in der Symbolleiste. Es wird ein Dialogfenster angezeigt, in dem Sie eine Reihe von Parametern für die Erfassung von Bild- und Videosequenzen einstellen können. Klicken Sie für Bilder auf das Optionsfeld **Foto** und legen Sie den Anfangszeitpunkt der Aufnahmereihe, die Intervalle zwischen den Aufnahmen

und die Gesamtzahl der aufzunehmenden Bilder fest. Klicken Sie für Videos auf das Optionsfeld **Video** und legen Sie den Anfangszeitpunkt der Aufnahmereihe, die Dauer der einzelnen Videos, das Intervall und die Gesamtzahl aufzunehmender Videos an.

## **Kalibrieren**

Schalten Sie die Gitteranzeige ein, bevor Sie da Menü Optionen unter dem Eintrag Fadenkrei Fadenkreuz sichtbar. Legen Sie die Kalibrierung Bild scharf. Die vertikale Achse des Fadenkreu Nehmen Sie ein Bild auf. Klicken Sie doppelt a separaten Fenster zu öffnen. Starten Sie die K Symbol in der Symbolleiste klicken. Wählen Si tatsächlichen Abstand Sie kennen. Nachdem S sich ein Dialogfenster. Tragen Sie im Feld Istn Anwendung berechnet automatisch die Vergrö Dialogfenster wird geschlossen. Die berechne angezeigt.

*Hinweis: Die gewählten Punkte müssen auf eir* 

Zum Überprüfen der Kalibrierung können Sie Abstand vermessen. Klicken Sie auf das Mess Abstand und zeichnen Sie die entsprechende gleich dem tatsächlichen Abstand, war die Kal

## **Neukalibrierung**

Wird während der Beobachtung die Vergrößer Kalibrierung wiederholt werden. Klicken Sie e Symbolleiste und wählen Sie unter Vergrößer Bildvergrößerung zurücksetzen. Wiederhol beschrieben. Ändern Sie die Vergrößerung und doppelt auf die Miniaturansichten, um das ent anzuzeigen. Klicken Sie in der Symbolleiste au und wählen Sie unter Vergrößerung einstelle Geben Sie in dem Dialogfenster, das angezeigt klicken Sie auf OK. Wenn Sie bei der Aufnahm erneut verwenden, klicken Sie auf das Kalibrie Sie unter Vergrößerung einstellen die Option

## **Messungen**

Bevor Sie mit der Messung beginnen, muss das System kalibriert werden.

#### **Abstand**.

Klicken Sie auf den Anfangspunkt der gewünschten Linie und halten Sie die linke Maustaste gedrückt. Ziehen Sie die Maus zum Endpunkt der Linie und lassen Sie die linke Maustaste los.

#### **Linienzug**

Mit diesem Instrument können Sie einen Linienzug auf dem Bild zeichnen und ihre Gesamtlänge messen.

#### **Radius**

Zeichnen Sie eine gerade Linie auf dem Bild. Die Anwendung berechnet automatisch den Radius sowie den Umfang und die Fläche des zu diesem Radius gehörigen Kreises.

#### **Durchmesser**

Zeichnen Sie eine gerade Linie auf dem Bild. Die Anwendung berechnet automatisch den Durchmesser sowie den Umfang und die Fläche des zu diesem Durchmesser gehörigen Kreises.

#### **3 Punkte Winkel**.

Platzieren Sie mit der Maus drei Punkte auf dem Bild. Die Anwendung berechnet automatisch den eingeschlossenen Winkel.

## **Zeichnen und Beschriften**

Mit PortableCapture Pro können Sie auf Ihren Bildern zeichnen oder sie mit Hinweisen versehen. Öffnen Sie ein Bild in einem Vorschaufenster und klicken Sie auf das Bleistiftsymbol in der Symbolleiste. Wählen Sie eines der Werkzeuge aus dem Dropdown-Menü und zeichnen Sie etwas auf dem Bild. Zum Ändern der Schriftart und –farbe von Hinweisen können Sie auf das **TT** Symbol in der Symbolleiste klicken.

## **Verwenden der Anwendung unter Mac OS**

Öffnen Sie den Ordner **mac** auf der Installations-CD und kopieren Sie die Datei **PortableCapture Pro** auf den Schreibtisch. Schließen Sie das Mikroskop mit einem USB-Kabel an Ihren Computer an. Führen Sie das Programm "PortableCapture Pro" aus. Klicken Sie dazu doppelt auf sein Symbol.

Das Hauptfenster des Programms zeigt ein vergrößertes Bild der beobachteten Probe. Wählen Sie zum Einstellen der Bildauflösung im Menü **Options** (Optionen) den Eintrag **Preview Size** (Voransichtsgröße). Denken Sie daran, dass die Größe des Voransichtsfensters nicht verändert werden kann (Standardauflösung: 640x480). Die Bildauflösung wird unten links im Voransichtsfenster angezeigt.

Wählen Sie im Menü Optionen den Eintrag Da bei der Voransicht ausblenden oder anzeigen.

Um ein Bild aufzunehmen, wählen Sie im Men oder klicken Sie auf das entsprechende Symbo erscheint eine Foto-Miniaturansicht. Um ein V (Erfassen) den Eintrag Video (Video), oder klic Symbolleiste. Rechts im Hauptfenster erschei

*Hinweis: Bei der Videoaufnahme wird das Can* erneut auf das Symbol, um die Aufnahme zu b

Rechts im Hauptfenster des Programms werd und Videos angezeigt. Klicken Sie doppelt auf einem separaten Fenster zu öffnen. Das Bearb analog zur Arbeit mit anderen Programmen un

## **Pflege und Wartung**

Richten Sie das Instrument ohne Spezialfilter andere helle Lichtquellen oder Laserquellen. E NETZZHAUTSCHÄDEN und ERBLINDUNGSGE die LEDs blicken. Gefahr dauerhafter Augensc Vorsichtsmaßnahmen, wenn Kinder oder Men Anleitung nicht gelesen bzw. verstanden habe und vor der ersten Verwendung die einzelnen und Beständigkeit. Versuchen Sie egal aus we auseinanderzubauen. Wenden Sie sich für Ren Servicecenter vor Ort. Schützen Sie das Instru mechanischer Krafteinwirkung. Üben Sie bein Ziehen Sie die Arretierungsschrauben nicht zu mit den Fingern. Verwenden Sie zur äußerlich speziellen Reinigungstücher und das spezielle Schleifkörper wie Sandkörner dürfen nicht ab einen weichen Pinsel verwenden. Das Instrum Sie das Instrument nicht in direktem Sonnenlig und hoher Feuchtigkeit fern. Tauchen Sie es ni Beobachtung walten und setzen Sie nach Abse wieder auf, um das Gerät vor Staub und Versch längeren Phasen der Nichtbenutzung die Obje auf. Lagern Sie das Instrument an einem trock und anderen Chemikalien ist, und in ausreiche anderen Hochtemperaturquellen. Das Instrum Sie immer erst die Anwendung, bevor Sie das Beschädigungen am Gerät zu vermeiden. War abgeschaltet ist, und trennen Sie erst dann die eines Kleinteils oder einer Batterie umgehend

## **Sicherheitshinweise zum Umgang mit Batterien**

Immer die richtige, für den beabsichtigten Einsatz am besten geeignete Batteriegröße und -art erwerben. Stets alle Batterien gleichzeitig ersetzen. Alte und neue Batterien oder Batterien verschiedenen Typs nicht mischen. Batteriekontakte und Kontakte am Instrument vor Installation der Batterien reinigen. Beim Einlegen der Batterien auf korrekte Polung (+ und -) achten. Batterien entnehmen, wenn das Instrument für einen längeren Zeitraum nicht benutzt werden soll. Verbrauchte Batterien umgehend entnehmen. Primärbatterien nicht wieder aufladen! Beim Aufladen von Primärbatterien können diese auslaufen; außerdem besteht Feuer- und Explosionsgefahr. Batterien nicht kurzschließen, um Hitzeentwicklung, Auslaufen oder Explosionen zu vermeiden. Batterien dürfen nicht zum Wiederbeleben erwärmt werden. Instrumente nach Verwendung ausschalten. Batterien für Kinder unzugänglich aufbewahren, um Verschlucken, Ersticken und Vergiftungen zu vermeiden.

## **Technische Daten**

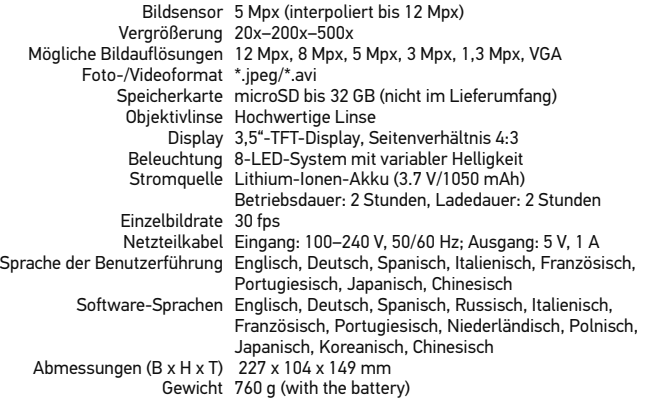

Levenhuk behält sich das Recht vor, Produkte ohne vorherige Ankündigung zu modifizieren oder einzustellen.

## **Systemanforderungen**

Betriebssystem: Windows XP/Vista/7/8, Mac 10.6~10.8 CPU: Mindestens P4 1,8 GHz, RAM: 512 MB, GPU: 64 MB, Schnittstelle:USB 2.0 Zur Installation der Anwendung PortableCapture Pro wird ein CD-Laufwerk benötigt.

## **Lebenslange internationale G**

Levenhuk garantiert für alle Teleskope, Mikros Erzeugnisse mit Ausnahme von Zubehör leben Herstellungsfehlern. Die lebenslange Garantie Lebensdauer des Produkts am Markt gilt. Für die Freiheit von Material- und Herstellungsfeh Kaufdatum. Produkte oder Teile davon, bei de Levenhuk ein Material- oder Herstellungsfehl repariert oder ausgetauscht. Voraussetzung für Reparatur oder Austausch eines Produkts ist, Levenhuk ausreichenden Kaufbeleg an Levenh erstreckt sich nicht auf Verbrauchsmaterialien Halogen- und Energiesparlampen u. a.), Batte wiederaufladbare Batterien), elektrisches Verl

Weitere Einzelheiten entnehmen Sie bitte unse http://de.levenhuk.com/garantie

## Levenhuk DTX 500 LCD Microscopio digital

Nunca mire al Sol ni a otra fuente bajo ninguna circunstancia, ya qu DAÑOS PERMANENTES EN LA R CEGUERA.

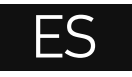

20

## **Partes del microscopio**

- **O** Pantalla LCD **2** Ranura para tarjetas MicroSD Ô Mando de enfoque fino Ø Tubo óptico del microscopio 0 Platina G Mando de enfoque grueso ⋒ Mando de bloqueo de enfoque Botón del disparador ⋒
- Rueda de ajuste del brillo
- Rueda de ajuste de la ampliación
- **Conector del cable de alimentación**
- **P** Conector RCA
- **B** Puerto USB
- Compartimento de las baterías ጨ
- ® Indicador del estado de las baterías
- **Teclas de función**

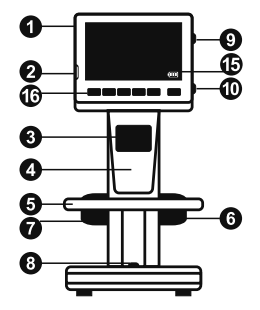

**Montaje del microscopio**

Abra el compartimento de las baterías en la parte inferior de la base del microscopio. Inserte la batería en el compartimento de las baterías haciendo coincidir la polaridad indicada.

El kit incluye: microscopio, batería recargable, cable de alimentación, cable USB, cable RCA, CD de instalación Levenhuk DTX, paño de limpieza, escala de calibrado, guía del usuario.

La batería debe estar completamente cargada antes de encender el microscopio por primera vez. Enchufe el cable de alimentación en el conector para el cable de alimentación del cuerpo del microscopio (11) y conéctelo a un enchufe. El indicador del estado de la batería (15) se iluminará en rojo. Cuando la batería esté completamente cargada el indicador se apagará. Ahora puede desconectar el microscopio de la fuente de alimentación y encenderlo. La batería totalmente cargada le permite usar el microscopio durante dos horas. La intensidad de la iluminación y la calidad de la imagen disminuirán para informarle de que le queda poca batería. Cargue la batería siguiendo las instrucciones anteriores.

Es necesaria una tarjera MicroSD (se compra por separado) para guardar las imágenes capturadas y los vídeos grabados. Apague el microscopio e inserte la tarjeta MicroSD en la ranura correspondiente en el cuerpo del microscopio hasta que se fije con un clic. No haga demasiada fuerza cuando inserte la tarjeta MicroSD. Intente rotar la tarjeta si no se fija fácilmente. Formatee la tarjeta antes de usarla.

Encender el microscopio: presione el botón de encendido (16). Apagar el microscopio: presione el botón de encendido (16) de nuevo (consulte la sección de Ahorro de energía para más información).

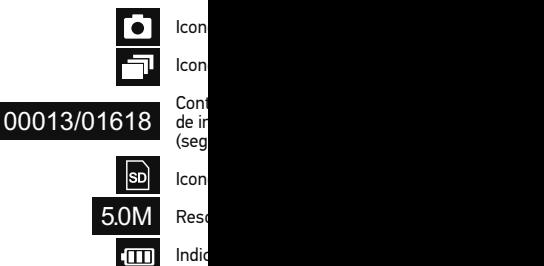

*Nota: los iconos de la interfaz pueden ocultarse presionando la rueda de ajuste de la ampliación (9).*

## **Uso del microscopio**

#### **Capturar una imagen**

Encienda el microscopio y sitúe un espécimen en la platina. Ajuste el brillo de la luz de manera que el espécimen quede bien iluminado. Cambie la ampliación y enfoque la vista si es necesario. A continuación fije los resultados con el mando de bloqueo de enfoque (7). Presione el botón disparador (8).

#### **Grabar un vídeo**

Pulse la tecla ◄ (16) para pasar al modo de vídeo. El icono en la esquina superior izquierda de la pantalla cambiará para confirmar. Presione el botón disparador (8) para comenzar a grabar y vuelva a presionarlo para parar.

#### **Reproducir vídeos grabados**

Pulse la tecla ◀ (16) para pasar al modo de reproducción. El icono en la esquina superior izquierda de la pantalla cambiará para confirmar. Seleccione el clip de vídeo deseado con las teclas de desplazamiento (16) y pulse **OK** para reproducirlo.

#### **Borrar archivos**

Cuando navegue por los archivos guardados, pulse la tecla **Wrench** ("Llave inglesa") (16), seleccione **Delete**… ("Borrar...") y pulse **OK** para confirmar la selección (puede elegir entre borrarlo todo o solo el archivo seleccionado en el menú).

#### **Proteger archivos**

Cuando navegue por los archivos guardados, pulse la tecla **Wrench** ("Llave inglesa") (16), seleccione Protect ("Proteger") y pulse **OK** para confirmar la selección (puede elegir entre protegerlo todo o solo el archivo seleccionado en el menú).

#### **Pase de diapositivas**

Cuando navegue por los archivos guardados, pulse la tecla **Wrench** ("Llave inglesa") (16), seleccione **Slide Show** ("Pase de diapositivas") y pulse **OK** para confirmar la selección.

#### **Modo del color de la interfaz**

Cuando navegue por los archivos guardados, pulse la tecla ▲ para cambiar entre los modos de color de la interfaz existentes.

#### **Ampliación**

Gire la rueda de ajuste de la ampliación (10) para acercar o alejar la vista. Nota: el rango de ampliación del Levenhuk DTX 500 LCD es 1x–4x.

#### **Transferir archivos a un ordenador**

Conecte el microscopio al ordenador mediante un cable USB y cuando aparezca la ventana de AutoPlay ("Reproducción automática") elija usar el microscopio como dispositivo de almacenamiento externo.

#### **Как загрузить документы на компьютер**

Подключите микроскоп к компьютеру через устройство работает как хранилище информ

#### **Menú principal**

Pulse la tecla Wrench ("llave inglesa") (16) par ajustar la resolución de la imagen, la calidad y captura de secuencias.

#### **Resolución**

Seleccione **Resolution** ("Resolución") en el me requerida. Pulse **OK** para confirmar la selección.

*Nota: este modelo acepta las siguientes resolu* 

#### **Captura de secuencia**

Seleccione **Timer** ("Temporizador") en el men imágenes que se capturarán en la ventana de selección pulsando OK. Aparecerá una nueva intervalo entre imágenes usando las teclas ▲ modo de captura. Presione el botón del dispar icono de la esquina superior izquierda cambia número de imágenes seleccionado, la pantalla el botón del disparador en cualquier momento

#### **Calidad**

Seleccione **Quality** ("Calidad") en el menú prin cambiará el ratio de compresión de las imágen

#### **Nitidez**

Seleccione **Sharpness** ("Nitidez") en el menú

#### **Idioma**

Seleccione Language ("Idioma") en el menú p Pulse **OK** para confirmar la selección.

#### **Ahorro de energía**

Seleccione **Power Save** ("Ahorro de energía") inactividad hasta que el microscopio se apagu

#### **Frecuencia de la pantalla**

Seleccione **Frequency** ("Frecuencia") en el me Pulse **OK** para confirmar la selección.

#### **Fecha y hora**

Seleccione **Date/Time** ("Fecha/Hora") en el menú principal y selecciona la fecha y hora actuales. Pulse **OK** para confirmar la entrada. También puede elegir uno de los siguientes formatos para la fecha: AA/MM/DD, DD/MM/AA o MM/DD/AA

#### **Conexión a TV**

Seleccione **TV Out** ("Salida de televisión") en el menú principal y elija uno de los ajustes existentes. Pulse **OK** para confirmar la selección.

#### **Formateo de la tarjeta SD**

Seleccione **Format SD** (Formatear SD") en el menú principal para formatear la tarjeta de memoria instalada.

#### **Restaurar ajustes**

Seleccione **Sys. Reset** ("Restaurar sis.") en el menú principal para volver a los ajustes de fábrica.

#### **Versión de hardware**

Seleccione **Version** ("Versión") en el menú principal para comprobar la versión actual del hardware.

#### **Conectar el microscopio a un televisor**

Enchufe el cable RCA al microscopio y conéctelo a su televisor (consulte la guía de usuario de su televisor para más información). Encienda el televisor y seleccione el canal correcto en el menú correspondiente del televisor (consulte la guía de usuario de su televisor para más información).

## **Aplicación PortableCapture Pro**

Introduzca el CD de instalación en el lector de CD. Aparecerá la ventana del Menú Principal. Haga clic en PortableCapture software para instalar la aplicación. Recuerde que durante la instalación será necesario reiniciar el sistema.

Conecte el microscopio al ordenador mediante un cable USB y cuando aparezca la ventana de AutoPlay ("Reproducción automática") elija usar el microscopio como cámara. Abra la aplicación PortableCapture Pro (consulte la sección PortableCapture Pro software ("Aplicación PortableCapture Pro") para más información).

*Nota: las teclas de función están deshabilitadas cuando el microscopio se conecta al ordenador como cámara. El microscopio se maneja con la aplicación PortableCapture Pro. Todas las imágenes y vídeos se guardan en el disco duro del ordenador.*

Capturar una imagen

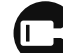

Iniciar y detener la grabac

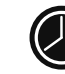

Captura de secuencia (pue de imágenes o vídeos, el i y el número de imágenes

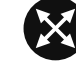

Modo de pantalla complet pulse Esc en su teclado o

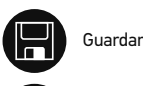

Copiar al portapapeles

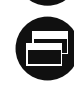

Copiar archivo

Imagen anterior

Imagen siguiente

Deshacer

Rehacer

#### **File** (Archivo)

**Photos Directory** (Directorio de fotos): indique un directorio para las imágenes capturadas. **Videos Directory** (Directorio de vídeos): indique un directorio

**Options** (Opciones)

para los vídeos grabados.

**Resulution** (Resolución): ajuste la resolución de la imagen. **Date/Time** (Fecha/Hora): oculte o muestre la fecha y hora de la captura en la previsualización. **Language** (Idioma): cambie el idioma de la interfaz de usuario. **Crossing** (Cuadrícula): ocultar o mostrar una cuadrícula en las imágenes. **Fullscreen Mode** (Modo de pantalla completa): activar el modo de pantalla completa.

**Capture** (Capturar) **Photo** (Foto): capturar una imagen. **Video** (Vídeo): grabar un vídeo.

#### **Capturar una imagen**

Haga clic en el icono correspondiente en la barra de herramientas o seleccione **Foto** en el menú de **Capturar**.

#### **Grabar un vídeo**

Haga clic en el icono correspondiente en la barra de herramientas o seleccione **Vídeo** en el menú de **Capturar**.

#### **Captura de secuencia**

Haga clic en el icono correspondiente en la barra de herramientas. Aparecerá una ventana de diálogo en la que podrá ajustar varios parámetros de la captura de secuencia. Haga clic en el botón de radio Foto para indicar la hora a la que se empezarán a capturar imágenes, el intervalo entre ellas y el número total de imágenes. Haga clic en el botón de radio Vídeo para indicar la hora a la que se empezarán a grabar vídeos, su duración, el intervalo entre ellos y el número total de clips.

## **Calibrado**

Antes de calibrar el microscopio active la cuad **Opciones>Cuadrícula**. Por defecto la cuadríc la platina y enfoque la vista. Asegúrese de que las divisiones de la escala y capture una image imagen para abrirla en una ventana separada. barra de herramientas para empezar el calibra de la imagen (debe saber la distancia real entr punto se abrirá una ventana de diálogo en la q el campo **Tamaño actual**. La aplicación calcul imagen. Haga clic en OK para cerrar la ventan mostrará en el campo **Ampliación**.

#### *Nota: los puntos elegidos deben formar una lír*

Puede comprobar los resultados del calibrado herramienta de Línea de cualquier ángulo. H herramienta de **Línea de cualquier ángulo** v distancia medida es igual a la distancia real, e

#### **Recalibrado**

El proceso de calibrado debe repetirse si durante la amplia de la amplia la amplia el o el enfoque. Haga clic en el icono correspond **Restaurar la ampliación de la foto en Resta** calibrado tal y como le hemos indicado anterio cuantas imágenes. Haga doble clic en una de l ventana de previsualización. Haga clic en el ico de herramientas y seleccione **Ajustar la ampliación de la foto** en **Ajustar la ampliación**. Introduzca la ampliación actual en la ventana d desea utilizar la misma ampliación cuando cap icono de calibrado en la barra de herramientas **captura** en **Ajustar la ampliación**.

## **Mediciones**

Se recomienda calibrar el sistema antes de proceder con las mediciones.

**Línea de cualquier ángulo**. Mantenga presionado el botón izquierdo del ratón para comenzar a dibujar una línea. Suelte el botón izquierdo para completarla.

**Línea continua**. Use esta herramienta para dibujar una curva en la imagen y medir su longitud.

**Radio del círculo**. Dibuje una línea recta en la imagen. La aplicación calculará automáticamente el radio, la circunferencia y el área del círculo correspondiente.

**Diámetro del círculo**. Dibuje una línea recta en la imagen. La aplicación calculará automáticamente el diámetro, la circunferencia y el área del círculo correspondiente.

**Ángulo de tres puntos**. Sitúe tres puntos en la imagen con el ratón. La aplicación calculará automáticamente el valor del ángulo.

## **Dibujo y texto**

PortableCapture Pro le permite añadir dibujos y cuadros de texto a sus imágenes. Abra una imagen en la ventana de previsualización y haga clic en el icono del lápiz en la barra de herramientas. Seleccione una de las herramientas del menú desplegable y dibuje algo en la imagen. Puede editar la fuente y el color de los cuadros de texto haciendo clic en el icono **TT** de la barra de herramientas.

## **Trabajar con la aplicación para usuarios de Mac OS**

Navegue hasta la carpeta **mac** en el CD de instalación y copie el archivo **PortableCapture Pro** al escritorio. Use un cable USB para conectar el microscopio al ordenador. Inicie la aplicación PortableCapture Pro haciendo doble clic en su icono.

En la ventana principal de la aplicación se puede ver una imagen ampliada del espécimen observado. En el menú **Options** ("Opciones"), seleccione **Preview Size** ("Tamaño de la vista") para seleccionar la resolución de la imagen. Recuerde que la ventana de la vista preliminar no se puede cambiar de tamaño (la resolución estándar es de 640x480).

La resolución de la imagen se muestra en la esquina inferior izquierda de la ventana de vista previa. En el menú **Options** ("Opciones"), seleccione **Date/Time** ("Fecha/Hora") para mostrar o esconder la fecha y la hora de la captura durante la vista previa.

Haga clic en el icono correspondiente en la barra de herramientas o seleccione **Photo** ("Foto") en el menú **Capture** ("Captura") para capturar una imagen. En el lado derecho de la ventana principal aparecerá una imagen en miniatura.

Haga clic en el icono correspondiente en la b ("Vídeo") en el menú **Capture** ("Captura") par de la ventana principal aparecerá un vídeo en

*Nota: durante la grabación, el icono de la cár mostrará en rojo. Haga clic de nuevo en el icono para detener la grabación.*

Las miniaturas de imágenes y vídeo se muestran de la aplicación. Haga doble clic en una imac vista previa separada. Editar imágenes con l trabajar con otras aplicaciones en Mac OS.

## **Cuidado y mantenimiento**

Nunca, bajo ninguna circunstancia, mire dire un láser a través de este instrumento, ya qu LA RETINA y CEGUERA. Los LED blancos so que podría causarle daños permanentes a la utiliza este instrumento acompañado de niñ no comprendan totalmente estas instruccion utilizarlo por primera vez, compruebe el esta conexión. No intente desmontar el instrume siquiera para limpiar el espejo. Si necesita re técnico especializado que corresponda a su : y de fuerza mecánica excesiva. No aplique u demasiado los tornillos de bloqueo. No toque limpiar el exterior del instrumento, utilice ún especiales de Levenhuk. No limpie las partíc paño. Únicamente sóplelas o bien pase un ce períodos largos de tiempo ni lo deje sin aten y la alta humedad. Tenga cuidado durante la volver a colocar la cubierta para proteger el utilizar el microscopio durante periodos larg oculares por separado del microscopio. Gua alejado de ácidos peligrosos y otros productos fuentes de altas temperaturas. Para evitar p siempre primero la aplicación y luego desco apague por completo la iluminación y desco se trague una pieza pequeña o una pila, bus

## **Instrucciones de seguridad para las pilas**

Compre siempre las pilas del tamaño y grado indicado para el uso previsto. Reemplace siempre todas las pilas al mismo tiempo. No mezcle pilas viejas y nuevas, ni pilas de diferentes tipos. Limpie los contactos de las pilas y del instrumento antes de instalarlas. Asegúrese de instalar las pilas correctamente según su polaridad (+ y -). Quite las pilas si no va a utilizar el instrumento durante un periodo largo de tiempo. Retire lo antes posible las pilas agotadas. No intente nunca recargar pilas primarias (pilas de un solo uso) ya que podría provocar fugas, fuego una o explosión. No cortocircuite nunca las pilas ya que podría aumentar su temperatura y podría provocar fugas o una explosión. Nunca caliente las pilas para intentar reavivarlas. Recuerde apagar el instrumento después de usarlo. Mantenga las pilas fuera del alcance de los niños para eliminar el riesgo de ingestión, asfixia o envenenamiento. Deseche las pilas usadas tal como lo indiquen las leyes de su país.

## **Especificaciones**

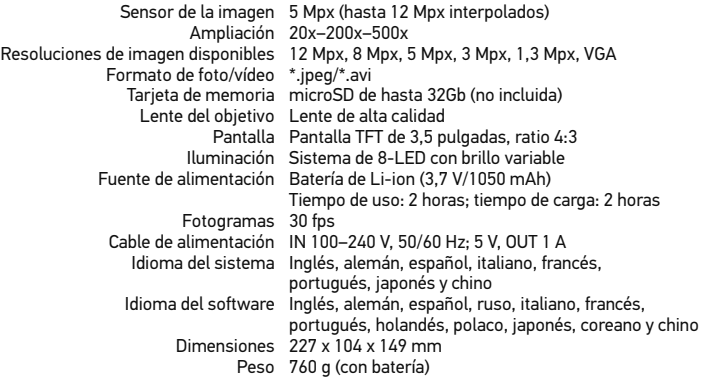

Levenhuk se reserva el derecho a modificar o retirar cualquier producto sin previo aviso.

## **Requisitos del sistema**

Sistema operativo: Windows XP/Vista/7/8, Mac 10.6~10.8 CPU: al menos P4 1,8 GHz, RAM: 512 MB, GPU: 64 MB, Interfaz: USB 2.0. Se necesita un lector de CD para instalar la aplicación PortableCapture Pro.

## **Garantía internacional de p**

Todos los telescopios, microscopios, prisn excepto los accesorios, cuentan con una g y de mano de obra. La garantía de por vida del producto en el mercado. Todos los acce defectos de material y de mano de obra du en el minorista. Levenhuk reparará o reem una vez inspeccionada por Levenhuk, se de o de mano de obra. Para que Levenhuk pu deben devolverse a Levenhuk junto con ur satisfactoria. Esta garantía no cubre produ LED, halógenas, de bajo consumo y otros y no recargables), consumibles eléctricos,

Para más detalles visite nuestra página we

## Levenhuk DTX 500 LCD Mikroskop cyfrowy

Pod żadnym pozorem nie wolno k bezpośrednio na słońce, światło l jasnego światła bez stosowania s może to spowodować TRWAŁE U lub doprowadzić do ŚLEPOTY.

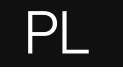

## **Elementy mikroskopu**

- **Wyświetlacz LCD**
- **O** Gniazdo na kartę MicroSD
- Precyzyjne pokrętło ustawiania ostrości
- $\bullet$ Tuba optyczna mikroskopu
- Ó Stolik
- Ġ Pokrętło regulacji zgrubnej
- Pokrętło blokujące ostrość ❼
- **B** Przycisk migawki
- **O** Pokrętło do regulacji jasności
- *O* Pokrętło do regulacji powiększenia
- **G** Gniazdo na kabel zasilający
- **B** Gniazdo RCA
- **B** Gniazdo USB
- <sup>1</sup> Komora baterii
- **B** Wskaźnik stanu baterii
- **C** Przyciski funkcyjne

W skład zestawu wchodzi: mikroskop, kabel zasilający, kabel USB, kabel RCA, płyta instalacyjna Levenhuk DTX, ściereczka do czyszczenia, skala kalibracyjna, instrukcja obsługi.

## **Montaż mikroskopu**

Otworz komorę baterii na spodzie podstawy mikroskopu. Umieśc baterię w komorze zgodnie z polaryzacją. Przed pierwszym uruchomieniem mikroskopu należy pamiętaj o całkowitym naładowaniu baterii. Podłącz kabel zasilający do gniazda w obudowie mikroskopu (11), a następnie podłącz go do źródła zasilania. Wskaźnik statusu baterii (15) będzie świecił na czerwono. Po pełnym naładowaniu baterii wskaźnik zgaśnie. W tym momencie możesz odłączyć mikroskop od źródła zasilania i uruchomić go. W pełni naładowana bateria umożliwia korzystanie z mikroskopu przez dwie godziny. W miarę spadku naładowania baterii podświetlenie słabnie, a jakość obrazu spada. W takim przypadku naładuj baterię baterię w sposób opisany powyżej.

Na (dostępnej osobno) karcie MicroSD zapisywane są zdjęcia i nagrane filmy. Wyłącz mikroskop i wsuwai kartę MicroSD to odpowiedniego gniazda w obudowie mikroskopu aż do momentu jej zablokowania (odgłos kliknięcia). Podczas umieszczania karty MicroSD w gnieździe nie wywierać na nią nadmiernej siły. Jeżeli umieszczenie karty w gnieździe sprawia trudności, należy ją obrócić. Przed rozpoczęciem użytkowania sformatować kartę.

Uruchamianie mikroskopu: naciśnij przycisk zasilania (16). Wyłączanie mikroskopu: ponownie nacisnąć przycisk zasilania (16) (więcej informacji zawiera rozdział Oszczędność energii).

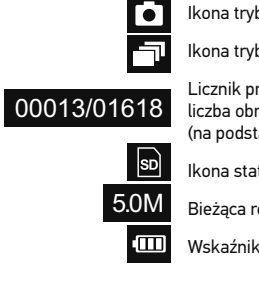

*Uwaga: ik pokrętło do regulacji powiększenia (9).*

## **Użytkowanie mikroskopu**

#### **Przechwytywanie obrazu**

Włącz mikroskop i umieśc próbkę na stoliku. Wyreguluj jasność oświetlenia, aby próbka była równo oświetlona. W razie konieczności zmień powiększenie i ostrość widzenia I zablokuj ustawienie za pomocą pokrętła blokującego ostrość (7). Naciśnij przycisk migawki (8).

#### **Nagrywanie filmu**

Naciśnij przycisk ◄ (16), aby przejść do trybu wideo. Ikona w lewym górnym rogu ekranu zmieni się. Naciśnij przycisk migawki (8), aby rozpocząć nagrywanie, I naciśnij go ponownie, aby je zatrzymać.

#### **Odtwarzanie filmów**

Naciśnij przycisk ◄ (16), aby przejść do trybu odtwarzania. Ikona w lewym górnym rogu ekranu zmieni się. Za pomocą przycisków przewijania (16) wybrać żądany plik wideo i nacisnąć **OK**, aby go odtworzyć.

#### **Usuwanie plików**

Podczas przeglądania zapisanych plików nacisnąć **klucz** (16), wybierz **Delete**… (usuń) I naciśnij **OK**, aby potwierdzić wybór (można usunąć wszystkie pliki jednocześnie bądź tylko wybrany plik).

#### **Ochrona plików**

Podczas przeglądania zapisanych plików naciśnij **klucz** (16), wybierz **Protect** (zabezpiecz) I naciśnij **OK**, aby potwierdzić wybór (możesz zabezpieczyć wszystkie pliki jednocześnie bądź tylko wybrany plik).

#### **Pokaz slajdów**

Podczas przeglądania zapisanych plików naciśnij **klucz** (16), wybierz **Slide Show** (pokaz slajdów) I naciśnij **OK**, aby potwierdzić wybór.

#### **Tryb zmiany koloru interfejsu**

Podczas przeglądania zapisanych plików naciśnij przycisk ▲ , aby zmienić kolor interfejsu.

#### **Powiększenie**

Obracaj pokrętłem regulacji powiększenia (10), aby zwiększać lub zmniejszać powiększenie.

*Uwaga: zakres powiększenia mikroskopu Levenhuk DTX 500 LCD wynosi 1x – 4x.*

### **Przenoszenie plików na komputer**

Podłącz mikroskop do komputera za pomocą autoodtwarzania, wskaż na liście mikroskop l urządzenia magazynującego.

#### **Menu główne**

Naciśnij **klucz** (16), aby otworzyć menu główn obrazu, regulację jego jakości i ostrości oraz v sekwencii.

#### **Rozdzielczość**

Z menu głównego wybierz **Resolution** (Rozdz obrazu. Naciśnij **OK**, aby potwierdzić wybór.

*Uwaga: w modelu można wprowadzić rozdzie VGA/1,3M/3M/5M/8M/12M.*

#### **Przechwytywanie sekwencji**

Z menu głównego wybierz Timer (Licznik) I w przechwycona w oknie dialogowym Frames ( Wyświetlone zostanie nowe okno dialogowe u pomiędzy obrazami za pomocą przycisków ▲ powrócić do trybu przechwytywania. Naciśnij przechwytywanie obrazów. Proces zostanie p górnym rogu ekranu. Po przechwyceniu okreś standardowego trybu przechwytywania. Sekw momencie przycisk migawki.

#### **Jakość**

Z menu głównego wybierz **Quality** (Jakość), a zmiana stopnia kompresji przechwyconych ob

#### **Ostrość**

Z menu głównego wybierz **Sharpness** (Ostros

#### **Język**

Z menu głównego wybierz **Language** (Język) Naciśnij **OK**, aby potwierdzić wybór.

#### **Oszczędność energii**

Z menu głównego wybierz Power Save (Oszc jaki musi upłynąć, aby mikroskop automatycz

#### **Częstotliwość wyświetlania**

Z menu głównego wybierz Frequency (Często ustawień. Naciśnij **OK**, aby potwierdzić wybór.

#### **Wyświetlanie daty i godziny**

Z menu głównego wybierz **Date Stamp** (Datownik), a następnie jedno z dostępnych ustawień. Istnieje możliwość wyświetlania samej daty lub daty i godziny łącznie. Naciśnij **OK**, aby potwierdzić wybór.

#### **Połączenie z telewizorem**

Z menu głównego wybierz **TV Out** (Wyjście TV), a następnie jedno z dostępnych ustawień. Naciśnij **OK**, aby potwierdzić wybór.

#### **Data i godzina**

Z menu głównego wybierz **Date/Time** (Data/Godzina) I wprowadź aktualną datę I godzinę. Naciśnij **OK**, aby potwierdzić wprowadzone dane. Możesz również wybrać jeden z poniższych formatów daty: YY/MM/DD (RR/MM/DD), DD/MM/YY (DD/MM/RR) lub MM/DD/YY (MM/DD/RR)

#### **Formatowanie karty SD**

Z menu głównego wybierz **Format SD** (Formatuj SD), aby sformatować zainstalowaną kartę pamięci.

#### **Resetowanie ustawień**

Z menu głównego wybierz **Sys. Reset** (Resetowanie systemu), aby przywrócić ustawienia fabryczne.

#### **Podłączanie mikroskopu do telewizora**

Jeden koniec kabla RCA podłącz do mikroskopu, a drugi do telewizora (dodatkowe informacie zawiera instrukcją obsługi telewizora). Włącz telewizor i wybierz z menu telewizora odpowiedni kanał (dodatkowe informacje zawiera instrukcja obsługi telewizora).

## **Praca z aplikacją PortableCapture Pro**

Umieść płytę instalacyjną w napędzie CD. Wyświetlone zostanie okno menu głównego. Wybierz **PortableCapture software** (oprogramowanie PortableCapture Pro), aby zainstalować aplikację PortableCapture Pro. Pamiętaj, że podczas instalacji wymagane będzie zrestartowanie systemu. Płyta instalacyjna zawiera kopię niniejszej instrukcji, z której treścią można zapoznać się, klikając odpowiadającą pozycję w menu głównym.

#### **Podłączanie mikroskopu do komputera**

Podłącz mikroskop do komputera za pomocą kabla USB i, po wyświetleniu okna autoodtwarzania, wskaż na liście mikroskop I wybierz dla niego funkcję aparatu.

*Uwaga: po podłączeniu mikroskopu do komputera w funkcji aparatu przyciski funkcyjne są nieaktywne. Do sterowania mikroskopem służy aplikacja PortableCapture Pro. Wszystkie obrazy I pliki wideo są zapisywane na dysku twardym komputera.*

Przechwytywanie obrazu

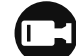

Rozpoczynanie i zatrzymy

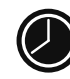

Przechwytywanie sekwen rozpoczęcia przechwytyw nagrania oraz liczby obraz

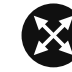

Tryb pełnoekranowy. Aby przycisk **Esc** na klawiatur miejsce na ekranie

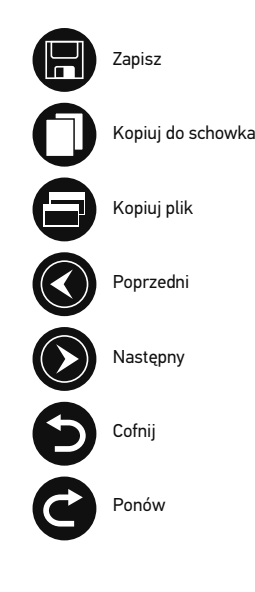

#### **File** (Plik)

**Photos Directory** (Katalog zdjęć): wybór katalogu, w którym zapisywane będą przechwycone obrazy. **Videos Directory** (Katalog wideo): wybór katalogu, w którym zapisywane będą nagrania.

#### **Options** (Opcje)

**Resolution** (Rozdzielczość): ustawianie rozdzielczość obrazu. **Date/Time** (Data/Czas): ukrywanie lub wyświetlanie daty i godziny podczas przechwytywania. **Language** (Język): zmiana języka interfejsu użytkownika. **Crossing** (Siatka): ukryj lub pokaż siatkę na obrazach. **Full screen mode** (Tryb pełnoekranowy): przejście w tryb pełnoekranowy.

**Capture** (Przechwyć) **Photo** (Zdjęcie): przechwycenie obrazu. **Video** (Wideo): nagranie filmu.

#### **Przechwytywanie obrazu**

Kliknij odpowiednią ikonę na pasku zadań lub wybierz **Photo** (Zdjęcie) z menu **Capture** (Przechwyć).

#### **Nagrywanie filmu**

Kliknij odpowiednią ikonę na pasku zadań lub wybierz **Video** (Wideo) z menu **Capture** (Przechwyć).

#### **Przechwytywanie sekwencji**

Kliknij odpowiednią ikonę na pasku zadań. Wyświetlone zostanie okno dialogowe umożliwiające wprowadzenie liczby parametrów przechwytywania sekwencji. Kliknij przycisk opcji **Photo** (Zdjęcie), aby wprowadzić czas rozpoczęcia przechwytywania obrazów, przerwy między przechwyceniami oraz łączną liczbę obrazów. Kliknij przycisk opcji **Video** (Wideo), aby wprowadzić czas rozpoczęcia nagrywania, czas trwania nagrań, przerwy pomiędzy filmami oraz łączną liczbę filmów.

## **Kalibracja**

Przed skalibrowaniem mikroskopu włącz pod menu **Options > Crossing** (Opcje > Siatka). Dom kalibracyjną na stoliku i wyostrz obraz. Upewn względem linii na skali i przechwyć obraz. Dw w osobnym oknie. Kliknij odpowiednią ikonę r pomocą myszy zaznacz dwa punkty na obrazie odległości pomiędzy punktami). Po zaznaczer dialogowe, w którym należy wprowadzić znan rzeczywisty). Aplikacja automatycznie wyznac zamknąć okno dialogowe. Wyznaczone powię **Magnification** (Powiększenie).

*Uwaga: zaznaczone punkty powinny tworzyć li* 

Wyniki kalibracji można sprawdzić, mierząc tę **Angle Line** (Linia o dowolnym kącie). Kliknii i dowolnym kącie) i narysuj podobną linię na ob jak odległość rzeczywista, oznacza to, że kalib

## **Ponowna kalibracja**

Kalibrację należy powtórzyć, jeżeli powiększen obserwacji. Ponownie kliknij odpowiednią iko **magnification** (Resetuj powiększenie obrazu) powiększenie). Powtórz proces kalibracji w sp przechwyć kilka obrazów. Dwukrotnie kliknij j podglądu. Kliknij ikonę kalibracji na pasku nar (Ustaw powiększenie obrazu) w poleceniu Set wyświetlonym oknie dialogowym wprowadź a podczas przechwytywania obrazów w przyszł ikonę kalibracji na pasku narzędzi i wybierz **Set opowie** przechwytywania) w poleceniu Set magnifica

## **Pomiary**

Przed wykonaniem pomiarów zaleca się skalibrowanie systemu.

**Any Angle Line** (Linia o dowolnym kącie). Naciśnij i przytrzymaj lewy przycisk myszy, aby rozpocząć rysowanie linii. Zwolnij lewy przycisk myszy, aby zakończyć rysowanie linii.

**Continuous Line** (Linia ciągła). Narzędzie służy do rysowania i pomiaru długości krzywych na obrazie.

**Radius Circle** (Promień okręgu). Po narysowaniu prostej linii na ekranie aplikacja automatycznie wyznacza promień okręgu oraz obwód i pole odpowiadającego koła.

**Diameter Circle** (Średnica okręgu). Po narysowaniu prostej linii na ekranie aplikacja automatycznie wyznacza średnicę okręgu oraz obwód i pole odpowiadającego koła.

**Three Points Angle** (Kąt na podstawie trzech punktów). Za pomocą myszy zaznacz na ekranie trzy punkty. Aplikacja automatycznie wyznaczy wielkość kąta.

## **Rysowanie i wprowadzanie notatek tekstowych**

PortableCapture Pro umożliwia dodawanie do obrazów rysunków i pól tekstowych. Otwórz obraz w oknie podglądu i kliknij ikonę **ołówka** na pasku zadań. Z rozwijanego menu wybierz jedno z narzędzi i wykonaj rysunek na obrazie. Kliknięcie ikony **TT** na pasku narzędzi umożliwia edytowanie typu i koloru czcionki tekstu wpisywanego w polach tekstowych.

## **Praca z aplikacją przez użytkowników systemu Mac OS**

Odszukaj folder **mac** na płycie instalacyjnej I skopiuj plik **PortableCapture Pro** na pulpit. Podłącz mikroskop do komputera za pomocą kabla USB. Uruchom aplikację PortableCapture Pro, klikając dwukrotnie jej ikonę.

W menu **Options** (Opcje) wybierz **Preview Size** (Rozmiar podglądu), aby ustawić rozdzielczość obrazu. Pamiętaj, że nie można zmienić rozmiaru okna podglądu (standardowa rozdzielczość to 640x480). Rozdzielczość obrazu podawana jest w lewym dolnym rogu okna podglądu.

W menu **Options** (Opcje) wybierz **Date/Time** (Data/Godzina), aby wyświetlić lub ukryć datę i godzinę przechwytywania podczas podglądu.

Aby przechwycić obraz, kliknij odpowiednią ikonę na pasku zadań lub wybierz **Photo** (Zdjęcie) z menu **Capture** (Przechwytywanie). Po prawej stronie głównego okna wyświetlona zostanie miniatura obrazu. Aby rozpocząć nagrywanie filmu, kliknij odpowiednią ikonę na pasku zadań lub wybierz **Video** (Film) z menu **Capture** (Przechwytywanie).

*Uwaga: podczas nagrywania kolor ikony kamery na pasku narzędzi zmieni się na czerwony. Kliknij ikonę ponownie, aby zatrzymać nagrywanie.*

Miniatury obrazów i filmów wyświetlane sa Dwukrotnie kliknij miniaturę obrazu, aby o obrazów w aplikacji PortableCapture Pro p aplikacji w systemie Mac OS.

## **Konserwacja I pielęgnacja**

Pod żadnym pozorem nie wolno kierować u laserowe lub inne źródło jasnego światła b to spowodować TRWAŁE USZKODZENIE SI diody LED świecą niezwykle jasnym światł bezpośrednio, ponieważ może to doprowa szczególną ostrożność, gdy urządzenia uży się z instrukcjami. Nie podejmuj prób samo wyczyszczenia lustra. W celu wszelkich na serwisowym. Po rozpakowaniu mikroskop sprawdzić stan i prawidłowość podłączenia optycznych palcami. Soczewki czyścić za p nasączonej alkoholem. Polecamy stosowan optycznego firmy Levenhuk. Nie czyścić uk zawierających aceton. Cząsteczki ścierając zdmuchiwane z powierzchni soczewek lub używać nadmiernej siły podczas ustawiani blokujących. Chronić przyrząd przed upadk mechanicznej. Przyrząd powinien być przec od kurzu, niebezpiecznych kwasów oraz in otwartego ognia i innych źródeł wysokiej te długotrwałe działanie promieni słonecznyc warunkach wysokiej wilgoci, nie zanurzać. Po zakończeniu obserwacji założyć osłonę mikroskopu przed kurzem i zanieczyszczer przez dłuższy czas soczewki obiektywowe osobno. Aby uniknąć utraty danych lub usz aplikację, a dopiero później odłączyć mikro całkowicie się wyłączy, i odłączyć mikrosk baterii należy natychmiast zwrócić się o po

## **Instrukcje dotyczące bezpiecznego obchodzenia się z bateriami**

Należy używać baterii odpowiedniego typu i w odpowiednim rozmiarze. Należy wymieniać wszystkie baterie jednocześnie; nie należy łączyć starych i nowych baterii ani baterii różnych typów. Przed włożeniem baterii należy wyczyścić styki baterii i urządzenia. Podczas wkładania baterii należy zwracać uwagę na ich bieguny (znaki + i -). Jeśli sprzęt nie będzie używany przez dłuższy czas, należy wyjąć baterie. Zużyte baterie należy natychmiast wyjąć. Nie ładować baterii jednorazowych, ponieważ wiąże się to z ryzykiem wycieku, pożaru lub wybuchu. Nie doprowadzać do zwarcia baterii, ponieważ wiąże się to z ryzykiem powstania wysokich temperatur, wycieku lub wybuchu. Nie ogrzewać baterii w celu przedłużenia czasu ich działania. Należy pamiętać o wyłączeniu urządzenia po zakończeniu użytkowania. Baterie przechowywać w miejscu niedostępnym dla dzieci, aby uniknąć ryzyka połknięcia, uduszenia lub zatrucia.

## Gwarancja międzynarodow

Wszystkie teleskopy, mikroskopy, lornetl za wyjątkiem akcesoriów, posiadają doży i wykonawcze. Dożywotnia gwarancja to Wszystkie akcesoria Levenhuk są wolne i pozostaną takie przez dwa lata od daty z lub wymieni produkty lub ich części, w pr Levenhuk wykaże obecność wad materia wywiązania się przez firmę Levenhuk z o dostarczenie danego produktu firmie raze Levenhuk. Niniejsza gwarancja nie obejm (elektryczne, LED, halogenowe, energoos akcesoria elektryczne itd.

Więcej informacji na ten temat znajduje s

## **Dane techniczne**

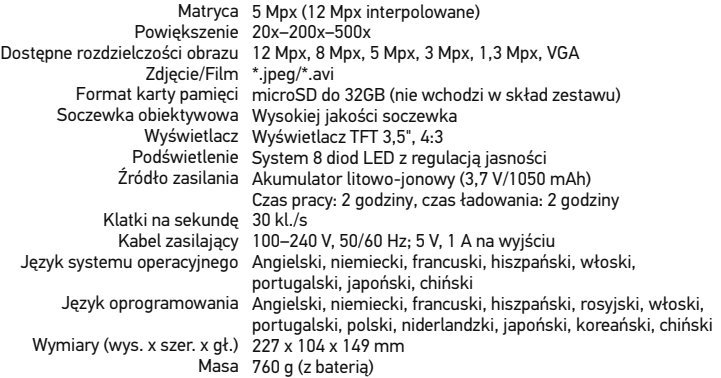

Levenhuk zastrzega sobie prawo do modyfikowania lub zakończenia produkcji dowolnego produktu bez wcześniejszego powiadomienia.

## **Wymagania systemowe**

System operacyjny: Windows XP SP2/Vista/7/8, Mac 10.6~10.8 Procesor: co najmniej P4 1.8 GHz, pamięć RAM: 512 MB, interfejs: USB 2.0

# Levenhuk DTX 500 LCD

Цифровой микроскоп

Никогда не смотрите в прибор яркого света и лазерного излу ДЛЯ ЗРЕНИЯ И МОЖЕТ ПРИЕ

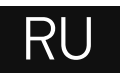

## **Устройство микроскопа**

- ЖК-дисплей
- **<sup>2</sup>** Разъем для карты MicroSD
- Колесо точной фокусировки
- Тубус микроскопа
- Предметный столик
- Колесо грубой фокусировки
- ❼ Фиксатор фокусировки
- Спусковая кнопка затвора
- Колесо регулировки яркости освещения
- Колесо регулировки увеличения
- Разъем кабеля питания
- ଜ AV-разъем
- ® Разъем USB
- ☎ Батарейный отсек
- ⊕ Индикатор заряда батареи
- Кнопки управления

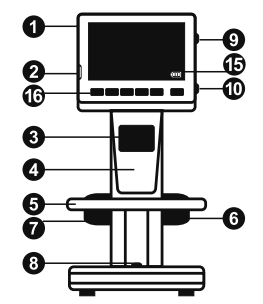

**Сборка микроскопа**

32

инструкция по эксплуатации.

Откройте батарейный отсек, сдвинув крышку. Вставьте аккумулятор в батарейный отсек, соблюдая полярность, указанную внутри батарейного отсека. Перед тем как использовать микроскоп, необходимо зарядить аккумулятор. Для этого вставьте кабель питания в соответствующий разъем на корпусе микроскопа и подключите его к источнику питания. Индикатор заряда батареи загорится красным. Когда аккумулятор полностью зарядится, индикатор погаснет. После этого можно отключить микроскоп от источника питания. Полный заряд аккумулятора позволит вам использовать микроскоп в течение двух часов непрерывной работы. Резкое уменьшение яркости системы освещения и качества изображения означает, что заряд аккумулятора заканчивается.

Комплект поставки: микроскоп, аккумулятор, кабель питания, USB-кабель, видеокабель, установочный компакт-диск Levenhuk DTX, шкала калибровки, чистящая салфетка,

Для создания снимков и видеороликов потребуется карта MicroSD (не входит в комплект поставки). Выключите микроскоп и вставьте карту MicroSD в соответствующий разъем на корпусе микроскопа до щелчка. Не прикладывайте излишних усилий, чтобы не повредить микроскоп или карту MicroSD. Если у вас не получается вставить карту, убедитесь, что она расположена верно. Перед использованием карты потребуется отформатировать ее.

Для включения микроскопа нажмите кнопку включения (16). Для выключения микроскопа нажмите кнопку включения (16) повторно (см. также раздел «Энергосбережение»).

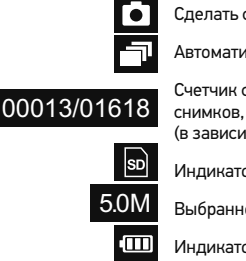

 $\Box$  римеча *нажав колесо регулировки увеличения (9).*

## **Работа с микроскопом**

#### **Как сделать снимок**

Включите микроскоп и направьте его на интересующий вас объект. Отрегулируйте яркость системы освещения так, чтобы объект был равномерно освещен. Настройте резкость изображения, вращая колесо фокусировки. Достигнув необходимого увеличения и резкости изображения, зафиксируйте эти параметры, повернув фиксатор фокусировки (7). Нажмите спусковую кнопку затвора (8).

#### **Как записать видеоролик**

Нажмите кнопку ◄ (16), чтобы перейти в режим видео. Значок в левом верхнем углу дисплея изменится в подтверждение перехода. Нажмите спусковую кнопку затвора (8), чтобы начать запись. Нажмите кнопку повторно, чтобы остановить запись.

#### **Как просмотреть записанный видеоролик**

Нажмите кнопку ◄ (16), чтобы перейти в режим просмотра. Значок в левом верхнем углу дисплея изменится в подтверждение перехода. Выберите интересующий вас видеоролик, используя кнопки прокрутки. Нажмите кнопку **OK**, чтобы начать просмотр.

#### **Как удалить документ**

Во время просмотра сохраненных документов нажмите кнопку с изображением гаечного ключа (16), выберите пункт **Delete**... и подтвердите выбор, нажав кнопку **OK**. В появившемся меню можно удалить выбранный документ или все существующие документы.

#### **Как защитить документ от удаления**

Во время просмотра сохраненных документов нажмите кнопку входа в меню (16), выберите пункт **Protect** и подтвердите выбор, нажав кнопку **OK**. В появившемся меню можно защитить выбранный документ или все существующие документы.

#### **Слайд-шоу**

Во время просмотра сохраненных документов нажмите кнопку входа в меню (16), выберите пункт **Slide Show** и подтвердите выбор, нажав кнопку **OK**.

#### **Выбор цветового режима**

Во время просмотра сохраненных данных нажмите кнопку ▲, чтобы переключиться между существующими цветовыми режимами.

#### **Увеличение**

Воспользуйтесь колесом регулировки увеличения (10), чтобы изменить действующее увеличение.

*Примечание: Допустимый предел увеличений — от 1х до 4х.*

#### **Как загрузить документы на компьютер**

Подключите микроскоп к компьютеру через устройство работает как хранилище информ

#### **Главное меню**

Нажмите кнопку с изображением гаечного цифрового микроскопа. В этом меню можно снимков, а также настроить автоматическую

#### **Разрешение**

В главном меню перейдите в раздел Resolu разрешение. Нажмите ОК, чтобы подтверди

*Примечание: доступные разрешения: VGA,1.3M, 3M, 5M, 8M, 12M.*

#### **Автоматическая съемка**

В главном меню перейдите в раздел Timer. настроить количество снимков, которое нео **OK**, и перейдите к следующему окну, чтобы Настройка этих параметров осуществляется чтобы подтвердить настройки, а затем нажм затвора, чтобы начать автоматическую съем изменится в подтверждение начала автомат автоматической съемки дисплей вернется к остановить автоматическую съемку, нажмит

#### **Качество**

В главном меню перейдите в раздел **Quality** вариантов. От этого параметра зависит степ

#### **Резкость**

В главном меню перейдите в раздел **Sharpr** вариантов.

#### **Язык**

В главном меню перейдите в раздел Langua вариантов. Подтвердите выбор, нажав кноп

#### **Режим энергосбережения**

В главном меню перейдите в раздел **Power** бездействия, через которое микроскоп авто

#### **Частота экрана**

В главном меню перейдите в раздел **Freque** вариантов. Подтвердите выбор, нажав кноп

#### **Отображение даты и времени**

В главном меню перейдите в раздел **Date Stamp** и выберите один из существующих вариантов. Здесь можно включить отображение даты и времени или только даты. Подтвердите выбор, нажав кнопку **OK**.

#### **Телевизионный сигнал**

В главном меню перейдите в раздел **TV Out** и выберите один из существующих вариантов. Подтвердите выбор, нажав кнопку **OK**.

#### **Дата и время**

В главном меню перейдите в раздел **Date/Time** и настройте дату и время. Подтвердите установку, нажав кнопку **OK**. Здесь так же можно выбрать один из следующих форматов отображения даты: ГГ/ММ/ДД, ДД/ММ/ГГ или ММ/ДД/ГГ.

#### **Форматирование карты**

В главном меню перейдите в раздел **Format SD**, чтобы отформатировать карту MicroSD.

#### **Сброс настроек**

В главном меню перейдите в раздел **Sys. Reset**, чтобы вернуться к заводским настройкам приложения.

#### **Как подключить микроскоп к телевизору**

Вставьте видеокабель в соответствующий разъем на корпусе микроскопа и подключите его к телевизору (RCA-штекер кабеля следует подключить к желтому AV-разъему телевизора). Включите телевизор и выберите необходимый источник сигнала в соответствующем меню телевизора (процесс подключения внешних устройств к телевизору подробно описан в инструкции по эксплуатации телевизора).

## **Работа с PortableCapture Pro**

Вставьте установочный диск Levenhuk DTX в дисковод. В появившемся диалоговом окне выберите пункт **PortableCapture software**, чтобы установить приложение PortableCapture Pro. Обратите внимание, что во время установки потребуется перезагрузка системы. Вы также можете прочесть инструкцию по эксплуатации, выбрав в диалоговом окне соответствующий пункт.

Подключите микроскоп к компьютеру через USB-кабель и убедитесь, что подключенное устройство работает как камера. Запустите приложение PortableCapture Pro. Если микроскоп не подключен к компьютеру, при запуске приложения появится соответствующее предупреждение.

*Примечание: при подключении микроскопа к компьютеру в режиме камеры кнопки управления отключаются — все команды должны исходить от компьютера. В режиме камеры все созданные документы будут сохраняться на компьютере, а не на карте MicroSD.* 

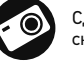

#### Сделать снимок

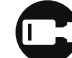

Начать или приостанови запись видеоролика

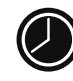

Автоматическая съемка: съемки, интервал и обще или видеороликов

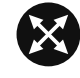

Полноэкранный режим. полноэкранного режима **Escape** или дважды щел мыши в любом месте экр

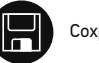

Сохранить как

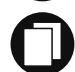

Копировать в буфер обмена

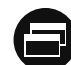

Копировать файл

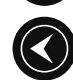

Предыдущее изображение

Следующее изображение

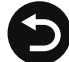

Отменить последнее действие

Повторить последнее действие

#### **File** (Файл)

**Photos Directory** (Папка для фото): выбрать папку для сохранения снимков; **Videos Directory** (Папка для видео): выбрать папку для сохранения видеороликов;

#### **Options** (Опции)

**Resolution** (Разрешение): выбрать разрешение снимков. **Date/Time** (Дата/Время): отображать дату и время во время предпросмотра. **Language** (Язык): выбрать язык интерфейса. **Crossing** (Сетка): отображать сетку во время работы с приложением. **Full screen mode** (Полноэкранный режим): перейти в полноэкранный режим.

**Capture** (Захват) **Photo** (Фото): сделать снимок. **Video** (Видео): записать видеоролик.

#### **Как сделать снимок** Нажмите соответствующую кнопку на панели управления или выберите пункт **Photo** (Фото) в меню **Capture** (Захват).

#### **Как записать видео**

Нажмите соответствующую кнопку на панели управления или выберите пункт **Video** (Видео) в меню **Capture** (Захват).

#### **Автоматическая съемка**

Нажмите соответствующую кнопку на панели управления. В появившемся диалоговом окне можно настроить параметры автоматической фото- или видеосъемки. В разделе **Photo** (Фото) можно установить время начала автоматической съемки, указать интервал съемки и общее количество снимков. В разделе **Video** (Видео) можно установить время начала автоматической съемки, указать продолжительность видеороликов, интервал съемки и общее количество видеороликов.

#### **Калибровка**

Для включения визирной сетки выберите пункт **on** (включить) в разделе **Crossing** (Сетка) меню **Options** (Опции). По умолчанию визир вам при работе со шкалой калибровки. Нав отрегулируйте резкость изображения. Убед параллельна линиям на шкале, и сделайте мыши полученное изображение, чтобы откр Нажмите соответствующую кнопку на панел калибровке. При помощи мыши выберите д которыми вам известно. После выбора втор фактическое расстояние между двумя точка размер). Программа автоматически вычисли закрыть диалоговое окно. После этого в раз вычисленный масштаб.

*Примечание: проведенная линия должна быть горизонтальной.*

Проверьте результат калибровки, измерив т **Angle Line** (Прямая). Для этого нажмите кн **Line**. Если измеренное расстояние совпада успешно.

#### **Повторная калибровка**

Если в процессе работы вы изменили увели изображения, вам придется повторить проц соответствующую кнопку на панели управле выберите пункт **Reset picture magnification Reset magnification** (Сбросить масштаб). П калибровки (см. раздел «Калибровка»). Изм снимков. Откройте одно из полученных изо просмотра, нажмите кнопку калибровки на **Set picture magnification** (Установить масш (Установить масштаб). В появившемся диал нажмите **OK**. Если вы хотите использовать а нажмите кнопку калибровки на панели инст **magnification** (Установить масштаб съемки) масштаб). После этого все изображения буд

## **Измерение**

Перед измерениями рекомендуется произвести калибровку системы.

**Any Angle Line** (Прямая). Нажмите левую кнопку мыши в начальной точке и проведите линию. Отпустите левую кнопку мыши в конечной точке.

**Continuous Line** (Непрерывная линия). При помощи этого инструмента можно измерить длину нарисованной вами кривой линии.

**Radius Circle** (Радиус). Проведите прямую линию, соответствующую радиусу круга. Программа рассчитает радиус,

а также длину и площадь окружност.

**Diameter Circle** (Диаметр). Проведите прямую линию, соответствующую диаметру круга. Программа рассчитает диаметр, а также длину и площадь окружности. **Three Points Angle** (Угол). Выберите любые три точки на изображении при помощи мыши. Программа рассчитает величину угла.

## **Рисунок и текст**

При помощи приложения PortableCapture Pro вы можете добавлять рисунки или тексты на созданные изображения. При нажатии кнопки с изображением карандаша на панели управления в окне предварительного просмотра появится выпадающее меню. В нем можно выбрать любой из существующих инструментов для создания рисунков, а также настроить некоторые параметры. При нажатии кнопки с изображением двух букв «Т» на панели управления в окне предварительного просмотра появится выпадающее меню, в котором вы можете настроить шрифт и цвет надписи.

## **Работа с приложением на Mac OS**

Откройте папку **mac** на установочном диске Levenhuk DTX и скопируйте файл PortableCapture Pro на рабочий стол. Подключите микроскоп к компьютеру через USB-кабель. Откройте приложение PortableCapture Pro, дважды щелкнув значок **PortableCapture Pro**.

В разделе **Preview Size** меню **Options** можно установить разрешение создаваемых снимков. Обратите внимание, что размер окна предварительного просмотра изменить нельзя (стандартное разрешение — 640х480), а установленное разрешение снимка отображается в левом нижнем углу.

В разделе **Date/Time** меню **Options** можно указать, будет ли отображаться время и дата создания снимка во время предварительного просмотра.

Чтобы сделать снимок или записать видеоролик, нажмите оответствующую кнопку на панели управления или выберите пункт **Photo** или **Video** в меню **Capture**.

Эскиз слеланного снимка или вилеоролика главного окна приложения. Дважды шелкн его в окне предварительного просмотра, ил чтобы проиграть видеоролик. Процесс рабс других процессов работы на Mac OS.

## **Меры предосторожности**

Никогда не смотрите в прибор на Солнце, на излучения — ЭТО ОПАСНО ДЛЯ ЗРЕНИЯ И светодиоды системы освещения микроскоп не повредить зрение. Будьте внимательны, детьми или людьми, не ознакомленными с и Сервисные и ремонтные работы могут проводиться сервисном центре. После вскрытия упаковк каждый компонент.

Не касайтесь пальцами поверхностей линз. чистой салфеткой, на которую можно капнут всего использовать оригинальные средства Запрещается использовать для чистки сред свойствами и жидкости на основе ацетона! следует не стирать, а сдувать или смахивать чрезмерных усилий при настройке фокуса. Н к стопорным и фиксирующим винтам. Обере и чрезмерных механических воздействий. М при температуре от -5 °С до +50 °С. Помните привести к запотеванию линз и образовани прохладном месте, недоступном для пыли. химических веществ, вдали от отопителей ( огня и других источников высоких температ воздействию прямых солнечных лучей. Не и повышенной влажности и не погружайте ег аккуратно, надевайте на него пылезащитнь его от пыли и масляных пятен. Во избежани оборудования отключайте микроскоп от ком приложения. Дождитесь выключения систе Если деталь прибора или элемент питания б медицинской помощью.

#### **Использование элементов питания**

Всегда используйте элементы питания подходящего размера и соответствующего типа. При необходимости замены элементов питания меняйте сразу весь комплект, не смешивайте старые и новые элементы питания и не используйте элементы питания разных типов одновременно. Перед установкой элементов питания очистите контакты элементов и контакты в корпусе прибора. Устанавливайте элементы питания в соответствии с указанной полярностью (+ и -). Если прибор не используется длительное время, следует вынуть из него элементы питания. Оперативно вынимайте из прибора использованные элементы питания. Не пытайтесь перезаряжать гальванические элементы питания - они могут протечь, воспламениться или взорваться. Никогда не закорачивайте полюса элементов питания – это может привести к их перегреву, протечке или взрыву. Не пытайтесь нагревать элементы питания, чтобы восстановить их работоспособность. Выключайте прибор после использования. Храните элементы питания в недоступном для детей месте, чтобы избежать риска их проглатывания, удушья или отравления.

#### **Технические характеристики**

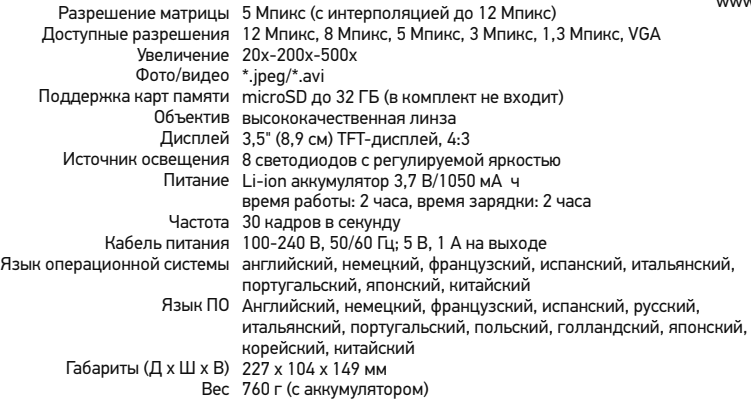

Компания Levenhuk оставляет за собой право вносить любые изменения или прекращать производство изделия без предварительного уведомления.

## **Требования к системе**

Операционная система Windows XP/Vista/7/8 ЦПУ от Р4 1,8 ГГц, 03У от 512 МБ, видеокар

#### Международная пожизненн

Компания Levenhuk гарантирует отсутствие и дефектов изготовления изделия. Продаве приобретенного вами изделия компании Le документации при соблюдении потребителе хранения и эксплуатации изделия. Срок гар со дня покупки, на остальные изделия - по всего срока эксплуатации прибора). Гаранти ограниченным сроком использования, в том галогенные, энергосберегающие и прочие т расходные материалы, элементы питания и

Подробнее об условиях гарантийного обслу www.levenhuk.ru/support

Purchase date Datum nákupu Kaufdatum Fecha de compra Data zakupu Дата продажи

**Signature** Podpis Unterschrift Firma Podpis Подпись

Stamp Razítko Stempel Sello Pieczęć Печать

## levenhuk.com

Levenhuk, Inc. 924-D East 124th Ave. Tampa, FL 33612 USA Levenhuk® is a registered trademark of Levenhuk, Inc. © 2006-2015 Levenhuk, Inc. All rights reserved. 20150311

# 2

The original Levenhuk cleaning accessories

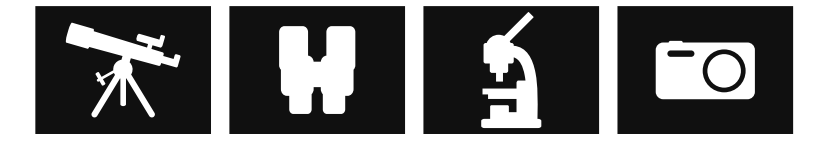

# **Levenhuk Cleaning Pen LP**

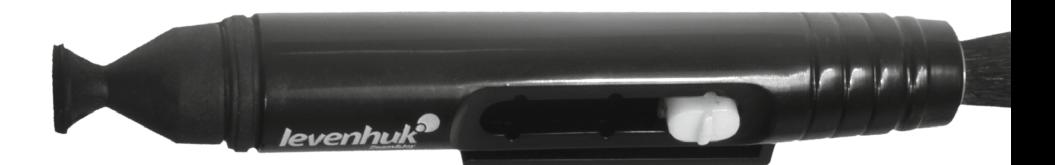

Removes dust with a brush The soft tip is treated with a special cleaning fluid that removes greasy stains Does not damage optical coatings of the lenses Leaves no smudges or stains

**levenhuk.com**

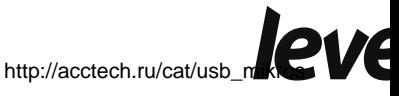

[kopy/](http://acctech.ru/cat/usb_mikroskopy/)